# Navodila za uporabo Dell E1715S

Št. modela: E1715S Regulativni model: E1715Sc

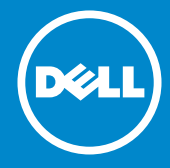

- OPOMBA: OPOMBA označuje pomembne informacije, ki vam  $\mathscr U$ pomagajo bolje izkoristiti monitor.
- SVARILO: SVARILO označuje možnost poškodb strojne opreme ali  $\triangle$ izgube podatkov, če ne upoštevate navodil.
- OPOZORILO: OPOZORILO označuje možnost poškodb lastnine,  $\wedge$ telesnih poškodb ali smrti.

#### © 2015–2019 Dell Inc. Vse pravice pridržane.

Informacije v tem dokumentu se lahko spremenijo brez predhodnega obvestila. Razmnoževanje tega gradiva na kakršen koli način brez pisnega dovoljenja družbe Dell Inc. je strogo prepovedano.

Blagovne znamke, uporabljene v tem besedilu: *Dell* in logotip *DELL* sta blagovni znamki družbe Dell Inc. Microsoft in Windows sta registrirani blagovni znamki ali blagovni znamki družbe Microsoft Corporation v Združenih državah Amerike in/ali drugih državah.

V tem dokumentu so lahko uporabljene tudi druge blagovne znamke in imena, ki se nanašajo na pravne osebe, katerih last so blagovne znamke ali imena, oziroma na njihove izdelke. Družba Dell Inc. se odreka vseh lastniških interesov do blagovnih znamk in trgovskih imen, ki niso njena last.

2019 – 3 Rev. A06

## Vsebina

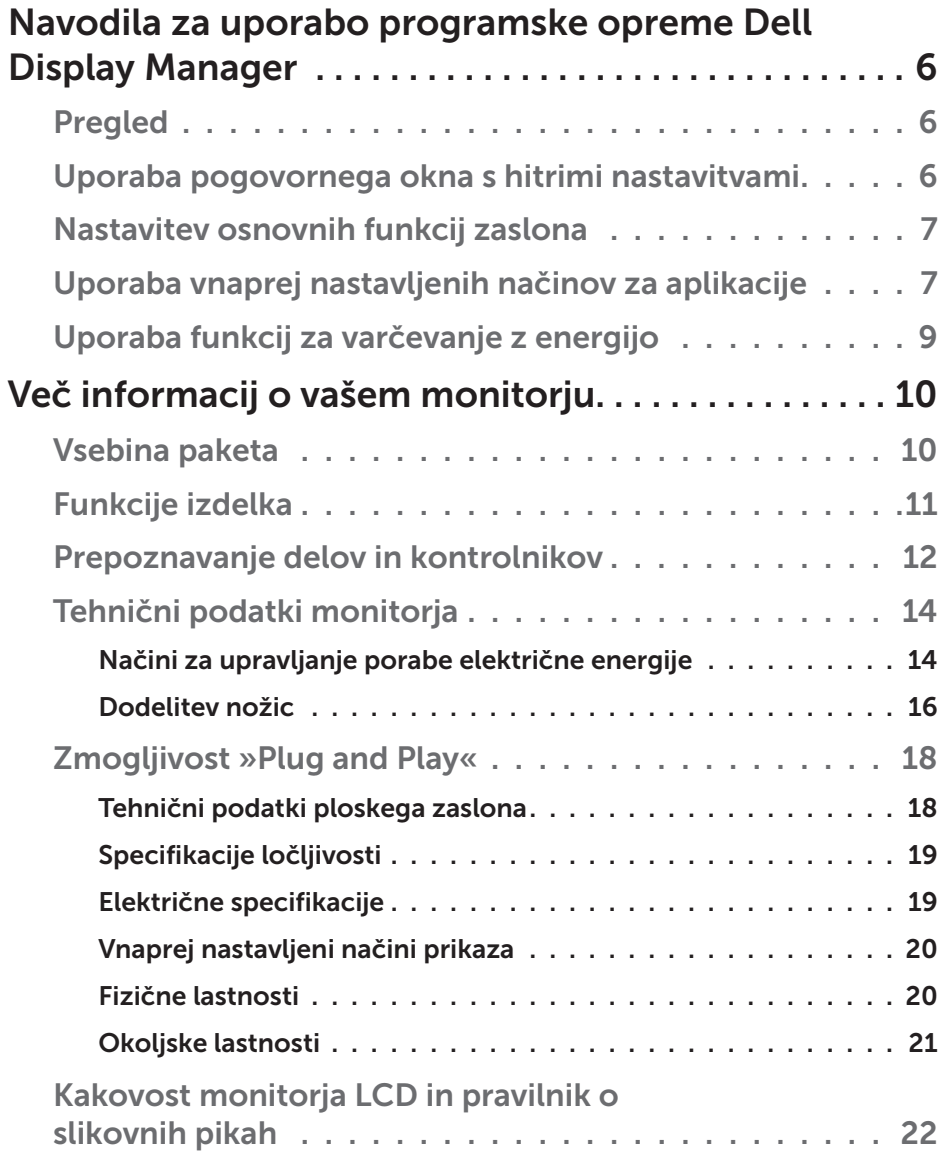

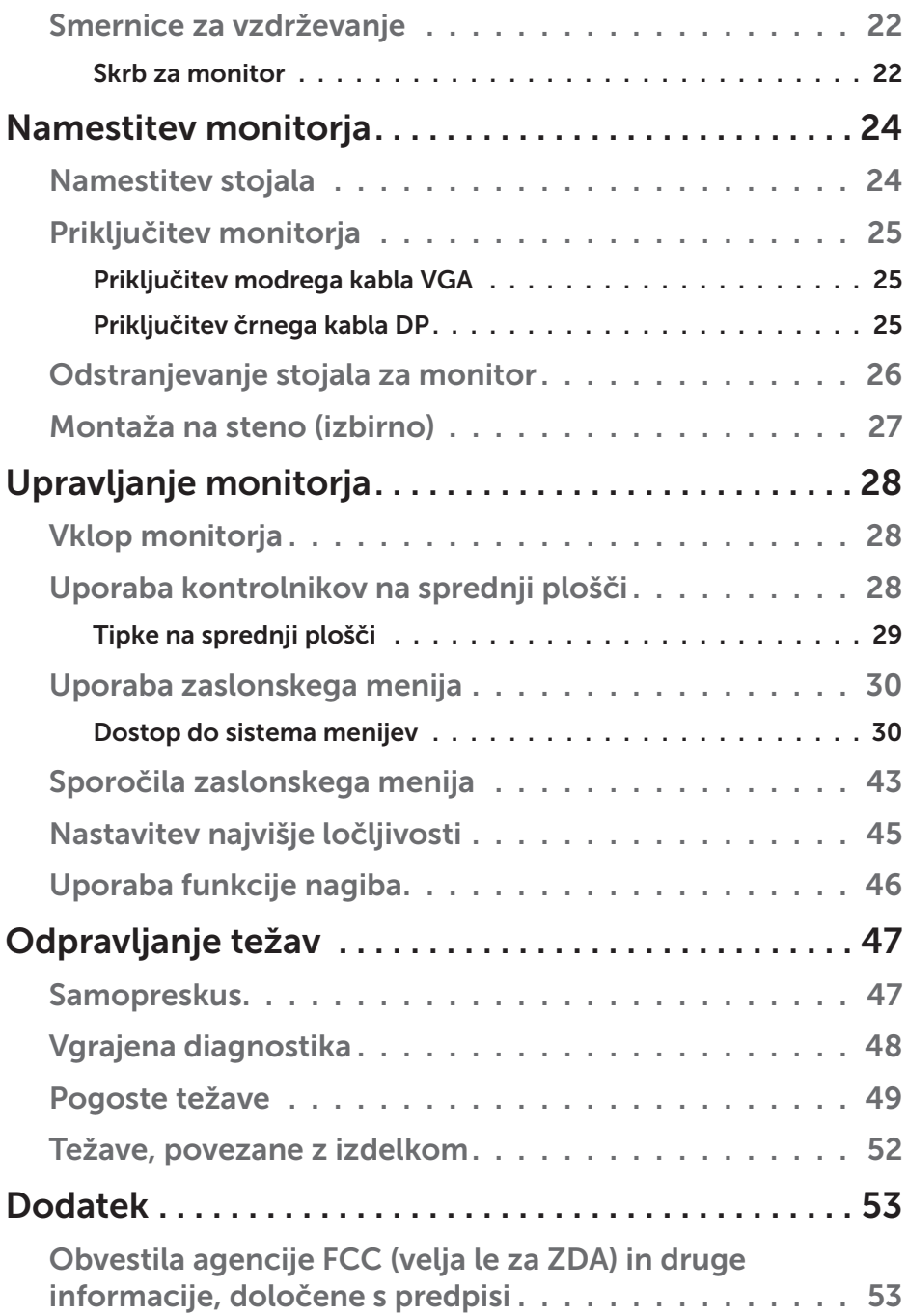

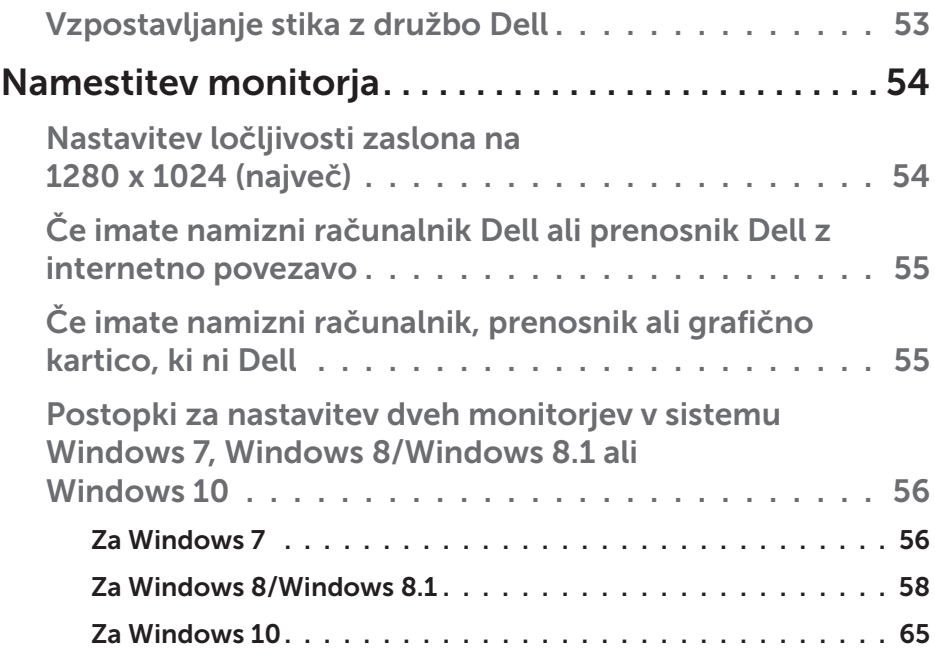

## <span id="page-5-0"></span>Navodila za uporabo programske opreme Dell Display Manager

#### Pregled

Dell Display Manager je aplikacija sistema Windows za upravljanje monitorja ali skupine monitorjev. Omogoča ročno prilagoditev prikazane slike, dodelitev samodejnih nastavitev, upravljanje porabe energije, vrtenje slike in uporabo drugih funkcij v izbranih Dellovih modelih. Ko namestite aplikacijo Dell Display Manager, se zažene ob vsakem zagonu računalnika, ikona aplikacije pa je dodana v vrstico z obvestili. Če kazalec miške premaknete nad ikono v vrstici za obvestila, se prikažejo informacije o monitorjih, ki so priključeni na računalnik.

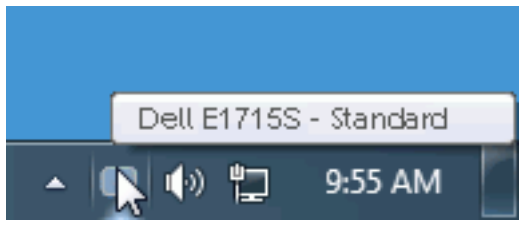

### Uporaba pogovornega okna s hitrimi nastavitvami

Če v vrstici z obvestili kliknete ikono aplikacije Dell Display Manager, odprete pogovorno okno s hitrimi nastavitvami. Če je na računalnik priključenih več podprtih Dellovih modelov, lahko v meniju, ki je na voljo, izberete določen ciljni monitor. V pogovornem oknu s hitrimi nastavitvami lahko preprosto prilagodite ravni svetlosti in kontrasta monitorja, izberete vnaprej nastavljene načine ali nastavite samodejni način, spremenite pa lahko tudi ločljivost zaslona.

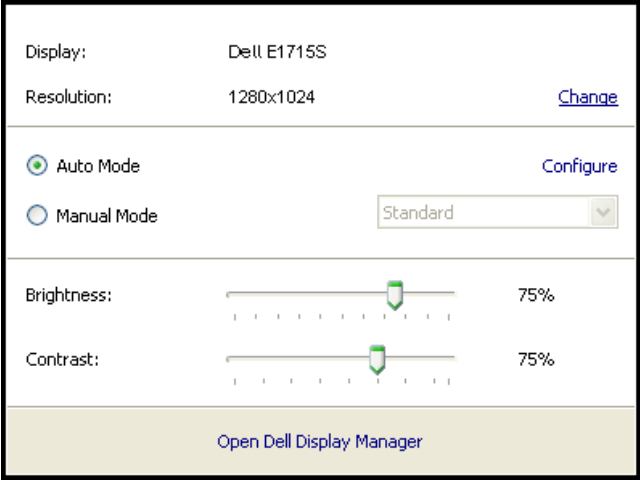

<span id="page-6-0"></span>V pogovornem oknu s hitrimi nastavitvami lahko dostopate tudi do naprednega uporabniškega vmesnika aplikacije Dell Display Manager, v katerem lahko prilagodite osnovne funkcije, konfigurirate samodejni način in dostopate do drugih funkcij.

### Nastavitev osnovnih funkcij zaslona

V meniju na zavihku »Osnovno« lahko ročno uporabite vnaprej nastavljeni način za izbrani monitor. Omogočite pa lahko tudi »Samodejni način«. Samodejni način samodejno uporabi izbrani vnaprej nastavljeni način, ko uporabljate določene aplikacije. Ob spremembi trenutnega vnaprej nastavljenega načina se na zaslonu začasno prikaže sporočilo.

Na zavihku »Osnovno« lahko neposredno prilagodite tudi svetlost in kontrast izbranega monitorja.

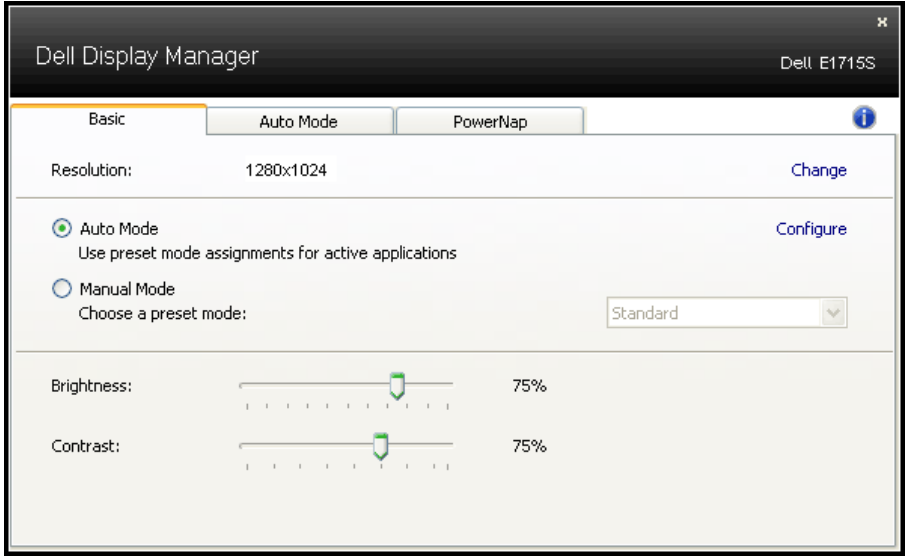

### Uporaba vnaprej nastavljenih načinov za aplikacije

Na zavihku »Samodejni način« lahko določen vnaprej nastavljeni način povežete z določeno aplikacijo in jo uporabite samodejno. Če omogočite »Samodejni način«, Dell Display Manager ob zagonu povezane aplikacije samodejno preklopi na ustrezen vnaprej nastavljeni način. Vnaprej nastavljeni način, ki je dodeljen določeni aplikaciji, je lahko enak za vse priključene monitorje, lahko pa se razlikuje med posameznimi monitorji.

Aplikacija Dell Display Manager je vnaprej konfigurirana za številne priljubljene aplikacije. Če želite na seznam dodelitev dodati novo aplikacijo, preprosto povlecite aplikacijo z namizja, menija »Start« sistema Windows ali drugega mesta in jo spustite na trenutni seznam.

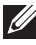

OPOMBA: Dodelitve vnaprej nastavljenega načina za paketne datoteke, skripte in nalagalnike ter neizvedljive datoteke, kot so arhivi ZIP ali stisnjene datoteke, niso podprte in ne bodo delovale.

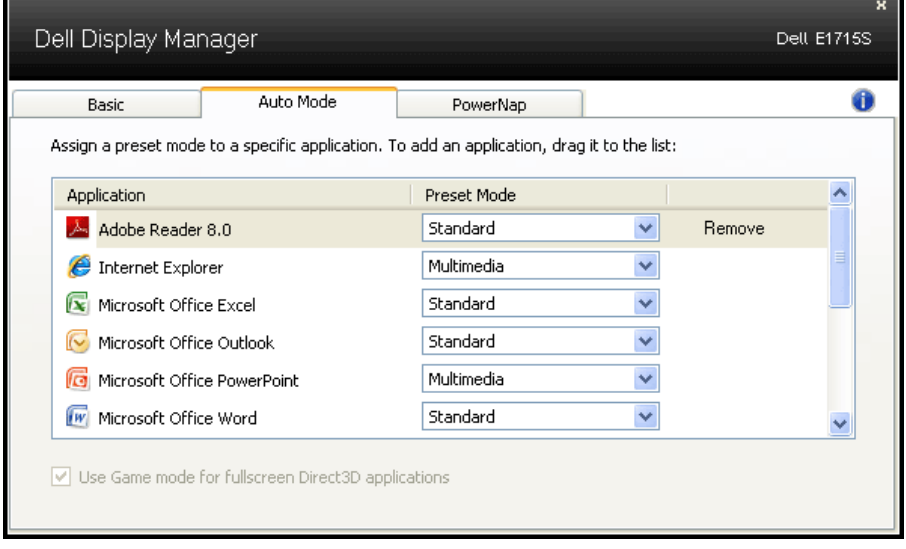

### <span id="page-8-0"></span>Uporaba funkcij za varčevanje z energijo

V izbranih Dellovih modelih je na voljo zavihek »PowerNap«, na katerem so na voljo funkcije za varčevanje z energijo. Ko se aktivira ohranjevalnik zaslona, je raven svetlosti monitorja mogoče nastaviti na najmanjšo raven oziroma preklopiti monitor v način spanja, v katerem je mogoče prihraniti dodatno energijo.

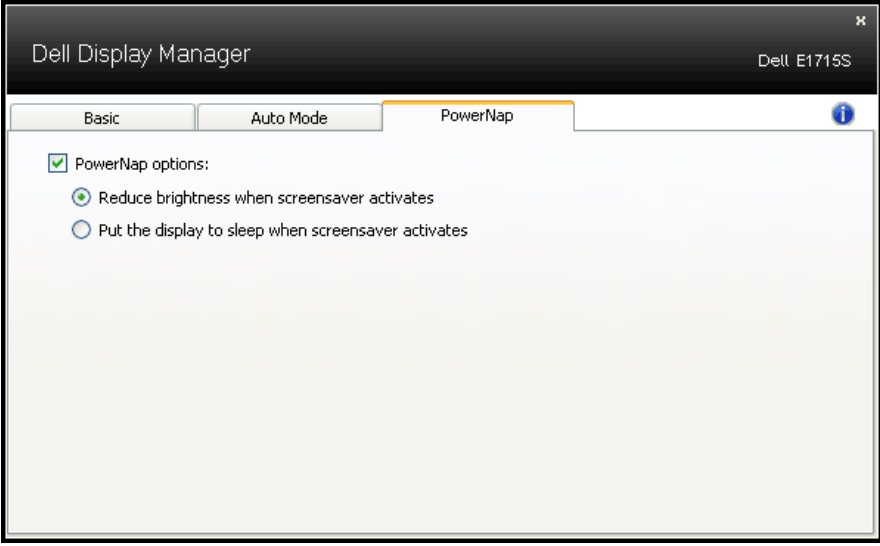

## <span id="page-9-0"></span>Več informacij o vašem monitorju

### Vsebina paketa

Monitorju so priloženi sestavni deli, ki so prikazani spodaj. Preverite, ali ste prejeli vse sestavne dele, in si oglejte razdelek Vzpostavljanje stika z [družbo Dell](#page-51-1), če kateri koli sestavni del manjka.

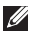

**OPOMBA:** Nekateri sestavni deli so na voljo posebej, zato morda niso priloženi monitorju. Nekatere funkcije ali nosilci podatkov niso na voljo za določene države.

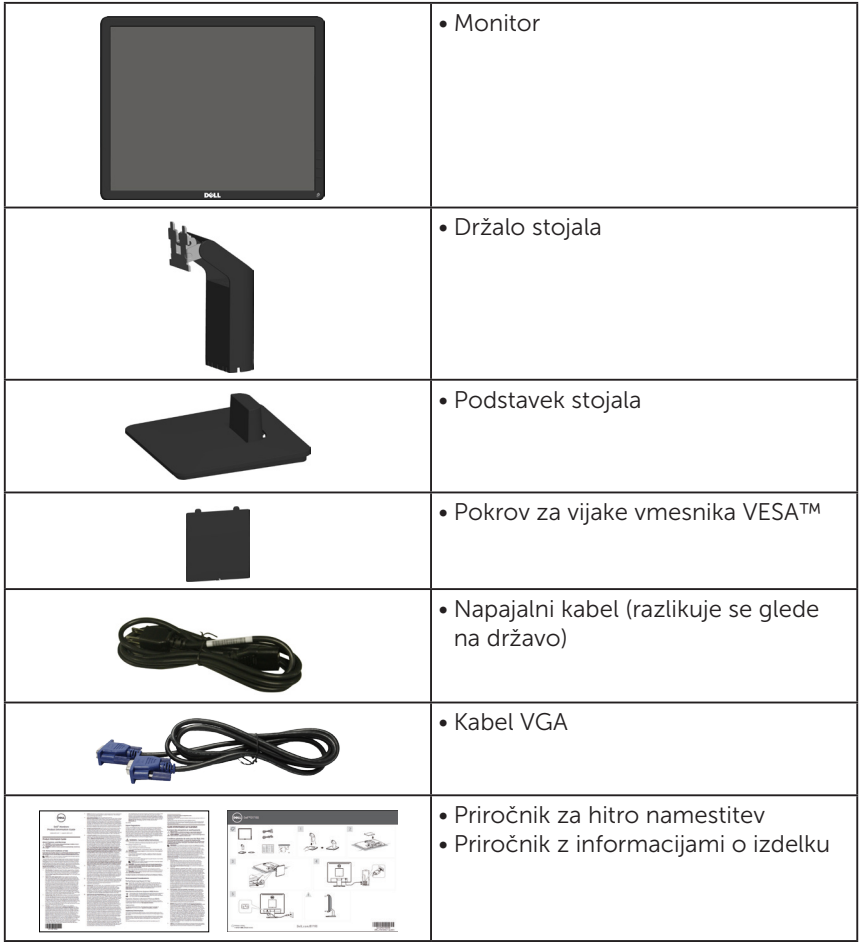

## <span id="page-10-0"></span>Funkcije izdelka

Monitor s ploskim zaslonom E1715S je opremljen z aktivno matriko, tranzistorjem s tankim filmom in zaslonom s tekočimi kristali. Med funkcije monitoria spadajo:

- • Velikost vidne slike z diagonalo 43,2 cm (17 palcev),Ločljivost 1280 x 1024 slikovnih pik in podpora za celozaslonski način za nižje ločljivosti.
- • Monitor z osvetlitvijo z LED-diodami
- Možnost nastavitve nagiba.
- Odstranlijvo stojalo in 100-milimetrske odprtine za pritrditev nosilca VESA (Video Electronics Standards Association), ki omogoča prilagodljive rešitve montaže.
- Zmoglijvost »Plug and Play«, če jo vaš računalnik podpira.
- Nastavitve v zaslonskem meniju omogočajo preprosto nastavitev in optimizacijo zaslona.
- • Reža za varnostno zaklepanje.
- Možnost upravljanja sredstev.
- • CECP
- Skladno z direktivo RoHS.
- • Opravljena registracija EPEAT, kjer to ustreza. Registracija EPEAT se med državami razlikuje. Za stanje registracije po državah glejte www. epeat.net.

## <span id="page-11-0"></span>Prepoznavanje delov in kontrolnikov

#### <span id="page-11-1"></span>Pogled s sprednje strani

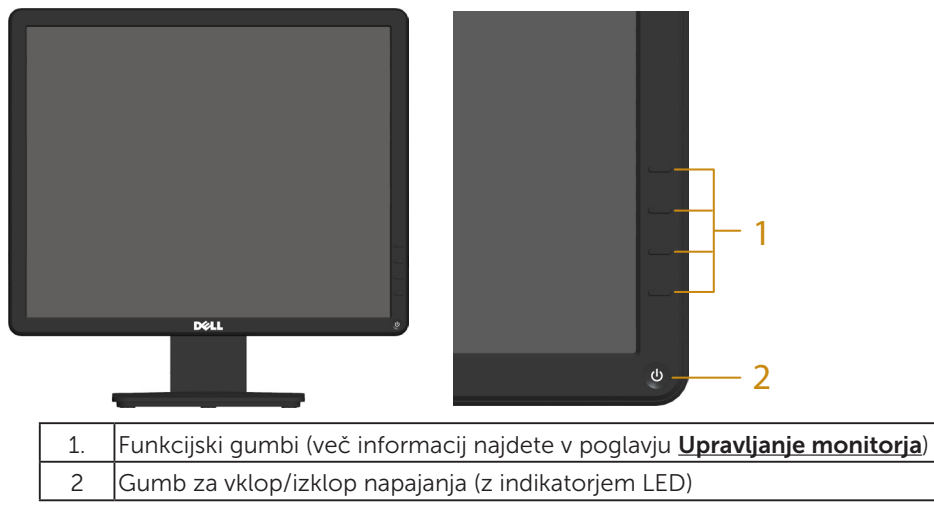

#### Pogled z zadnje strani

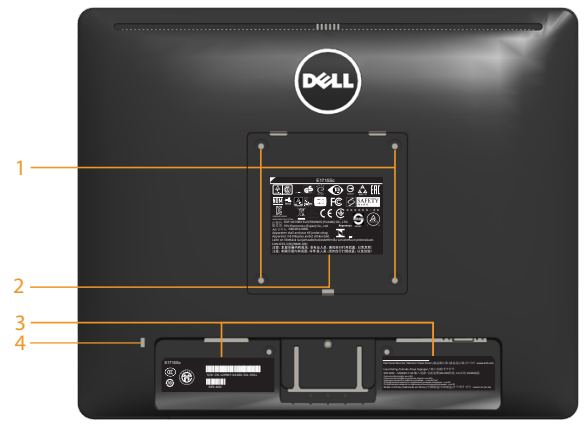

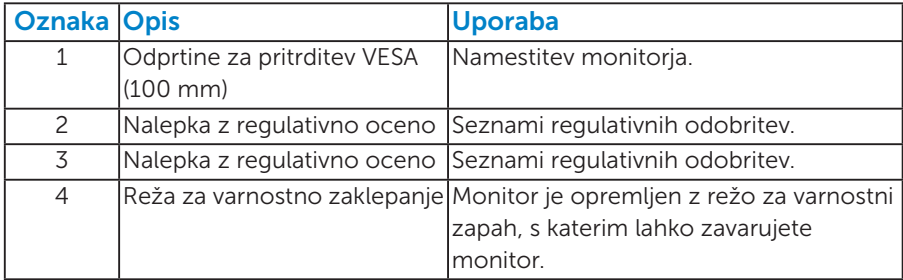

#### Pogled od strani

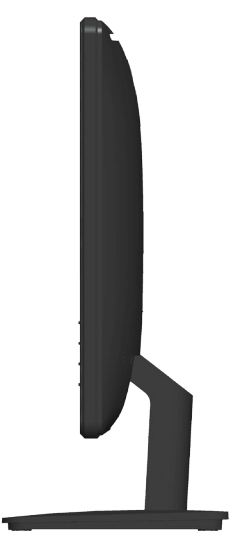

Desna stran

### Pogled od spodaj

E1715S:

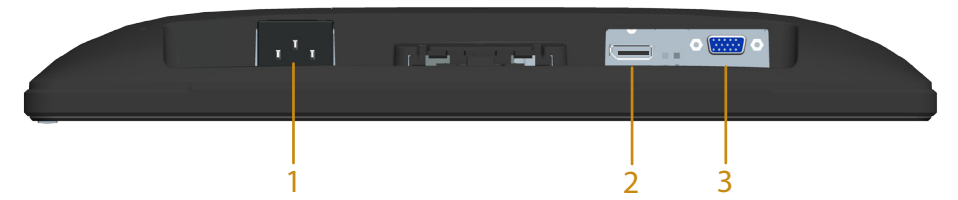

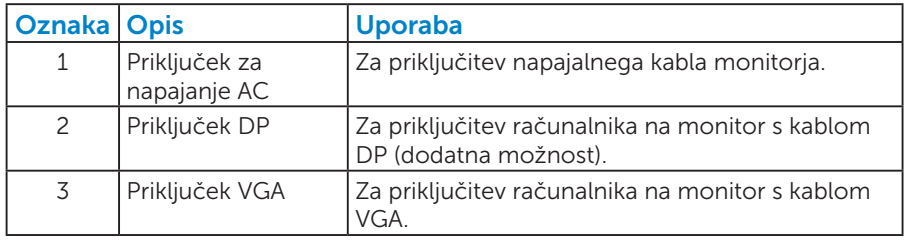

## <span id="page-13-1"></span><span id="page-13-0"></span>Tehnični podatki monitorja

V tem razdelku so informacije o različnih načinih upravljanja napajanja in dodelitvah nožic za različne priključke monitorja.

#### <span id="page-13-2"></span>*Načini za upravljanje porabe električne energije*

Če je v računalniku nameščena grafična kartica ali programska oprema DPM, ki je združljiva s standardom VESA, monitor lahko samodejno zmanjša porabo energije, kadar ni v uporabi. To se imenuje način varčevanja z energijo. Če računalnik zazna vnos s tipkovnico, miško ali drugimi vnosnimi napravami, monitor samodejno začne znova delovati. V spodnji tabeli sta prikazana poraba energije in signalizacija te funkcije za samodejno varčevanje z energijo.

#### $F1715S$

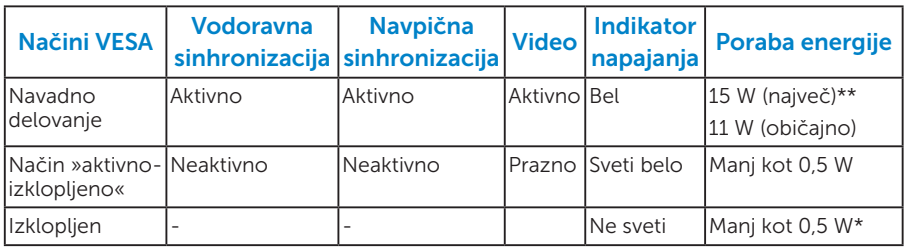

Zaslonski meni deluje samo v *navadnem načinu delovanja*. Če v načinu »aktivno-izklopljeno« pritisnete kateri koli gumb, razen gumba za vklop, se prikaže to sporočilo:

#### **Dell E1715S**

**There is no signal coming from your computer. Press any key on the keyboard or move the mouse to wake it up. If there is no display, press the monitor button now to select the correct input source on the On-Screen-Display menu.**

Vklopite računalnik in monitor, če želite prikazati [OSD](#page-28-1).

- \* Ničelno porabo energije pri izklopljenem monitorju lahko dosežete samo tako, da izključite napajalni kabel iz monitorja.
- \*\* Največja poraba energije z najvišjo stopnjo svetilnosti in kontrastom.

#### *Dodelitev nožic*

15-pinski priključek D-Sub

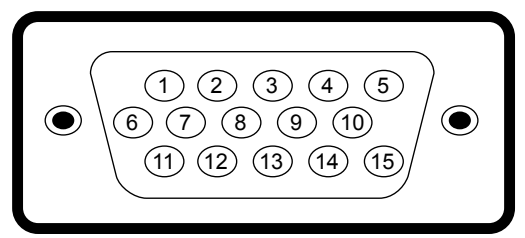

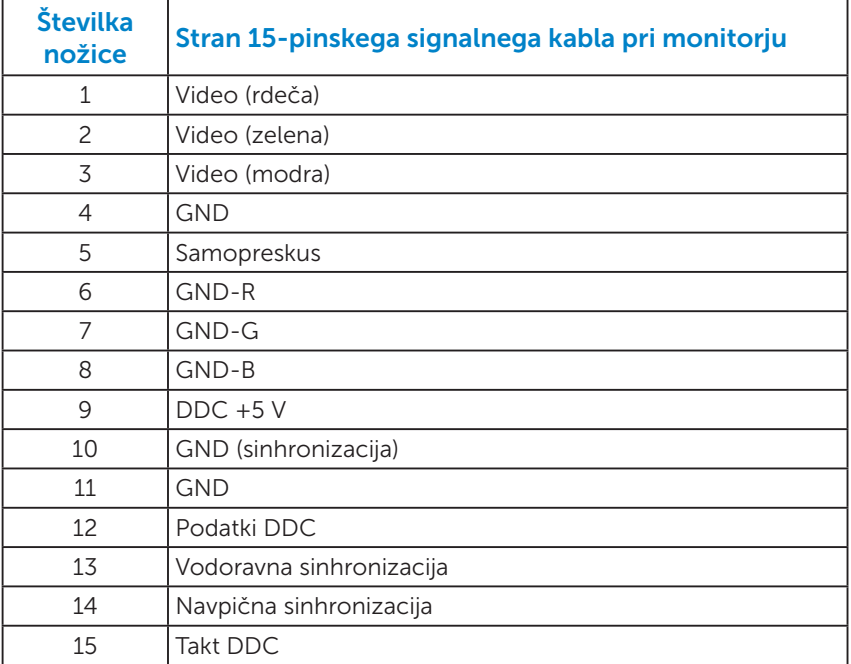

### <span id="page-15-0"></span>Priključek DisplayPort

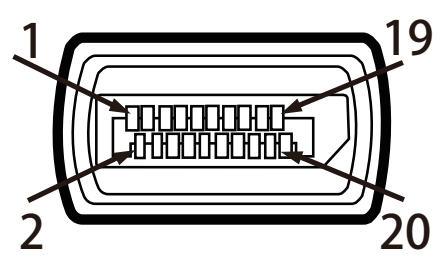

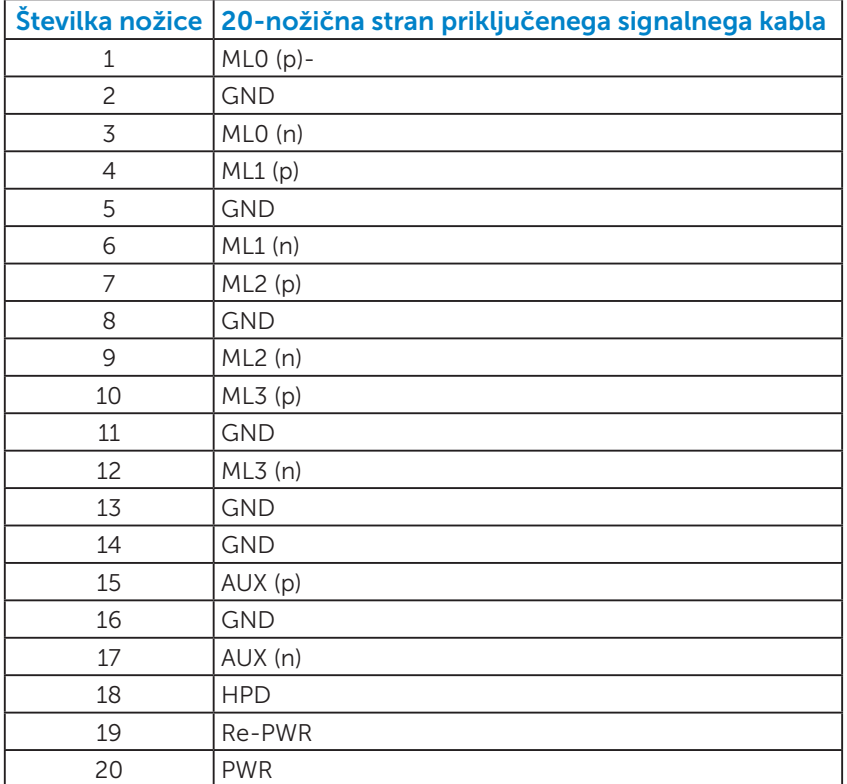

## Zmogljivost »Plug and Play«

Monitor lahko namestite na kateri koli sistem, ki podpira »Plug and Play«. Monitor računalniškemu sistemu samodejno posreduje svoje podatke EDID (razširjeni identifikacijski podatki o prikazu) s protokoli DDC (podatkovni kanal zaslona), da se lahko sistem samodejno konfigurira in optimizira nastavitve monitorja. Postopek nastavitve monitorja je samodejen. Po želji lahko izberete različne nastavitve.

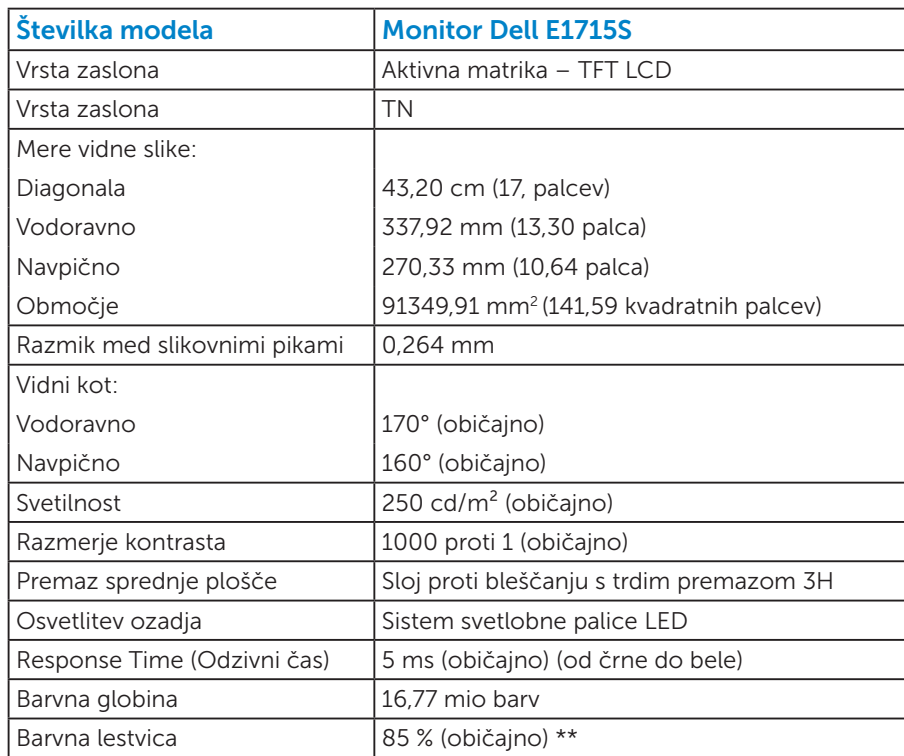

#### *Tehnični podatki ploskega zaslona*

\*\* Barvna lestvica monitorja [E1715S] (običajna) temelji na preskusnih standardih CIE1976 (85 %) in CIE1931 (72 %).

### <span id="page-17-0"></span>*Specifikacije ločljivosti*

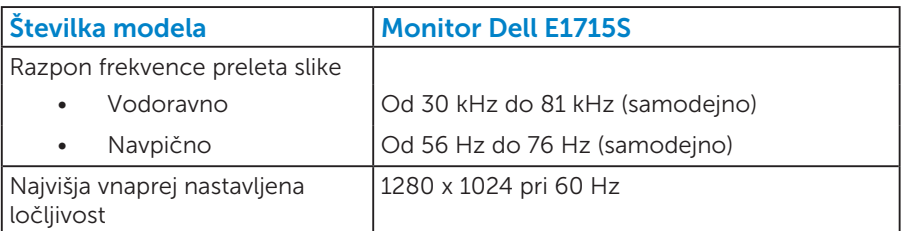

#### *Električne specifikacije*

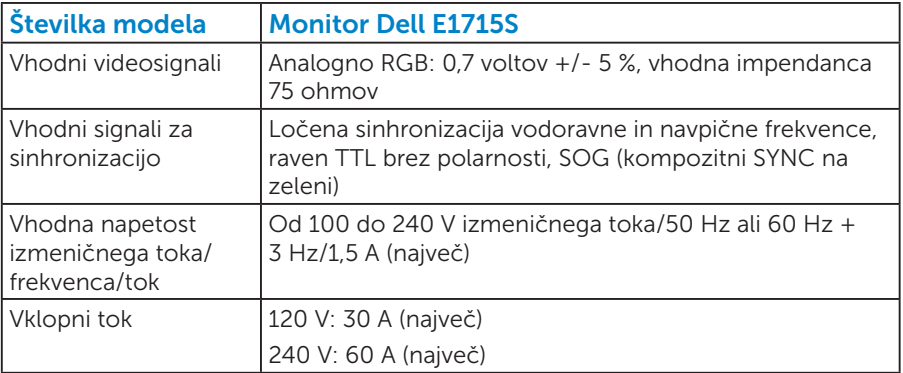

#### <span id="page-18-0"></span>*Vnaprej nastavljeni načini prikaza*

V tej tabeli je seznam vnaprej nastavljenih načinov, za katere družba Dell zagotavlja velikost in usrediščenost slike:

#### E1715S:

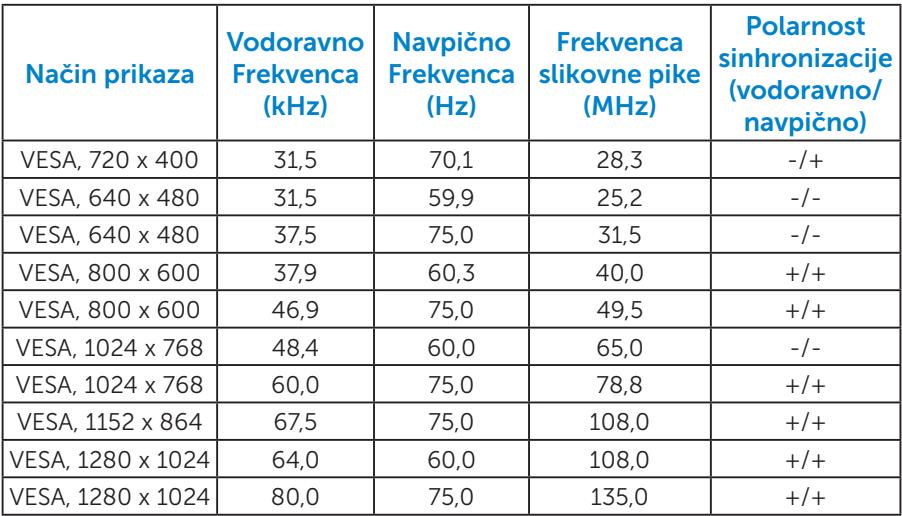

#### *Fizične lastnosti*

V tej tabeli so fizične lastnosti monitorja:

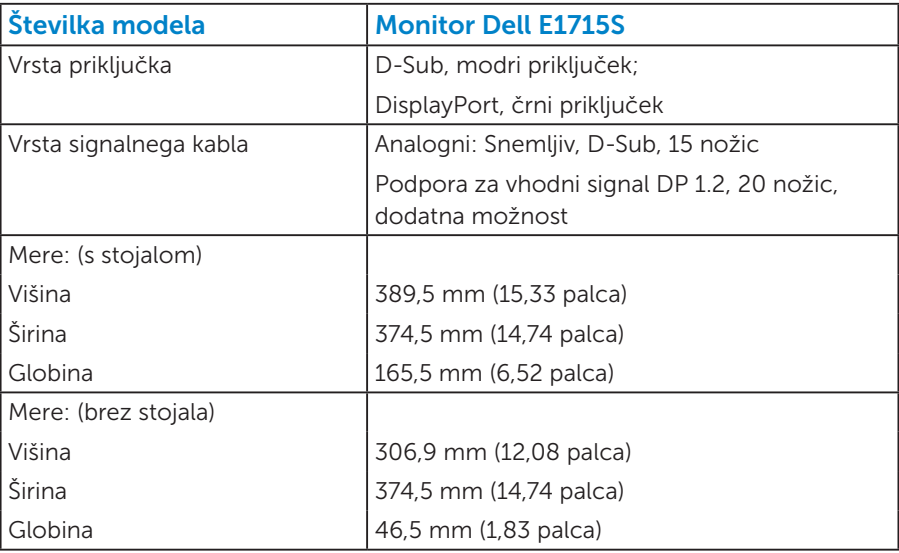

<span id="page-19-0"></span>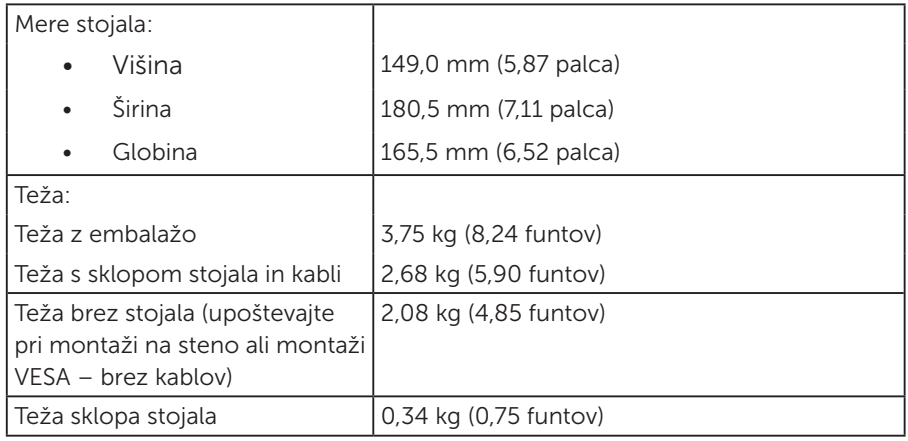

#### *Okoljske lastnosti*

V tej tabeli so okoljski pogoji monitorja:

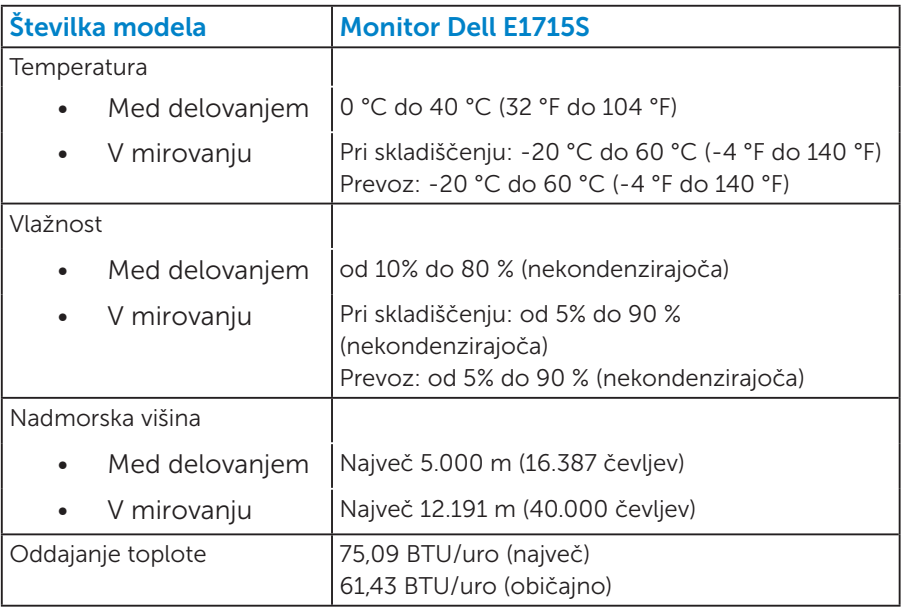

## <span id="page-20-0"></span>Kakovost monitorja LCD in pravilnik o slikovnih pikah

Med proizvodnjo monitorjev LCD pogosto ena ali več slikovnih pik ostane v nespremenjenem stanju. Vidni rezultat je nespremenljiva slikovna pika, ki je videti kot zelo temna ali svetla pika. Če je slikovna pika trajno osvetljena, se imenuje tudi »svetla pika«. Če je slika vedno črna, se imenuje »črna pika«.

V skoraj vseh primerih je takšne pike težko opaziti in ne pomenijo slabše kakovosti ali uporabnosti zaslona. Zaslon, ki ima od 1 do 5 nespremenljivih pik, velja za nekaj običajnega pri vseh proizvajalcih. Če želite več informacij, glejte spletno mesto s podporo družbe Dell: <http://www.dell.com/support/monitors>.

## Smernice za vzdrževanje

#### *Skrb za monitor*

 $\triangle$  SVARILO: Pred čiščenjem preberite te varnostne ukrepe in jih upoštevajte.

### $\triangle$  SVARILO: Pred čiščenjem monitorja izključite napajalni kabel monitorja iz električne vtičnice.

Pri razpakiranju, čiščenju in uporabi monitorja upoštevajte najboljše prakse, ki so navedene v navodilih na spodnjem seznamu.

- • Protistatični zaslon očistite z mehko in čisto krpo, ki je rahlo namočena z vodo. Če je mogoče, uporabite poseben čistilni robček za zaslon ali sredstvo, ki je primerno za protistatični premaz. Ne uporabljajte benzena, razredčil, amonijaka, abrazivnih čistil ali stisnjenega zraka.
- • Za čiščenje plastične dele uporabite krpo, ki jo rahlo navlažite v topli vodi. Ne uporabljajte nobenih vrst detergentov, saj nekateri detergenti na plastiki puščajo sledi mlečnega sloja.
- • Če pri razpakiranju monitorja opazite bel prah, ga obrišite s krpo. Do tega belega prahu pride med transportom monitorja.
- Z monitorjem ravnajte previdno, saj lahko temno obarvan monitor opraskate, na njem pa se bele praske poznajo bolj kot na svetlo obarvanem monitorju.
- Če želite ohraniti najboljšo kakovost slike na monitorju, uporabljajte ohranjevalnik zaslona, ki se spreminja dinamično, in izklopite monitor, kadar ga ne uporabljate.
- 1. Vtičnico je treba namestiti blizu opreme in zagotoviti, da je preprosto dostopna.
- 2. Monitor je opremljen z ozemljenim vtičem s tremi nožicami (vtič s tretio nožico za ozemlijtev).

## <span id="page-21-0"></span>Namestitev monitorja

## Namestitev stojala

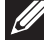

OPOMBA: Podstavek stojala pri dostavi monitorja iz tovarne ni nameščen na monitor.

1. Držalo stojala priključite na podstavek stojala.

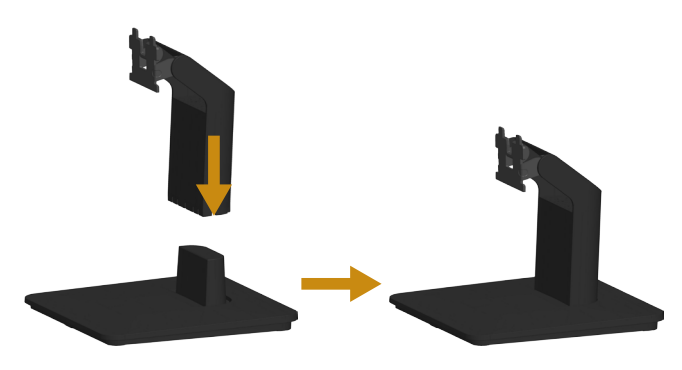

- a. Podstavek stojala monitorja položite na stabilno mizno površino.
- b. Nastavek stojala monitorja potisnite v pravilni smeri navzdol na podstavek stojala tako, da se zaskoči na mestu.
- 2. Namestite sklop stojala na monitor:

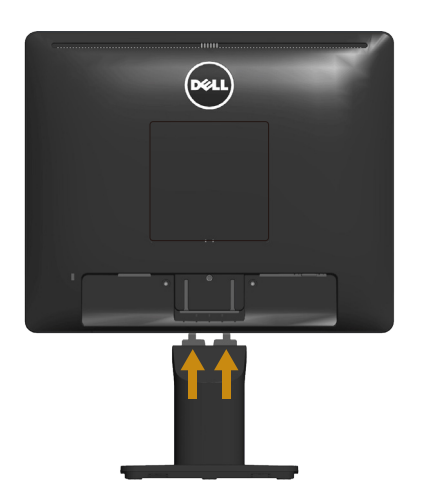

- a. Monitor položite na mehko krpo ali blazino blizu roba mize.
- **b.** Nosilec sklopa stojala poravnajte z utorom na monitorju.
- c. Nosilec vstavite v monitor tako, da se zaskoči na mestu.

## Priključitev monitorja

#### OPOZORILO: Pred začetkom katerega koli postopka v tem poglavju preberite [Varnostne ukrepe](#page-52-0).

Monitor priključite na računalnik tako:

- 1. Izklopite računalnik in izključite napajalni kabel.
- 2. Priključite črn (digitalni DP) ali modri (analogni VGA) priključek kabla zaslona na ustrezen videoizhod na zadnji strani računalnika. Ne uporabite obeh kablov hkrati. Oba kabla lahko uporabite le takrat, ko sta povezana z dvema različnima računalnikoma z ustreznim videosistemom.

#### *Priključitev modrega kabla VGA*

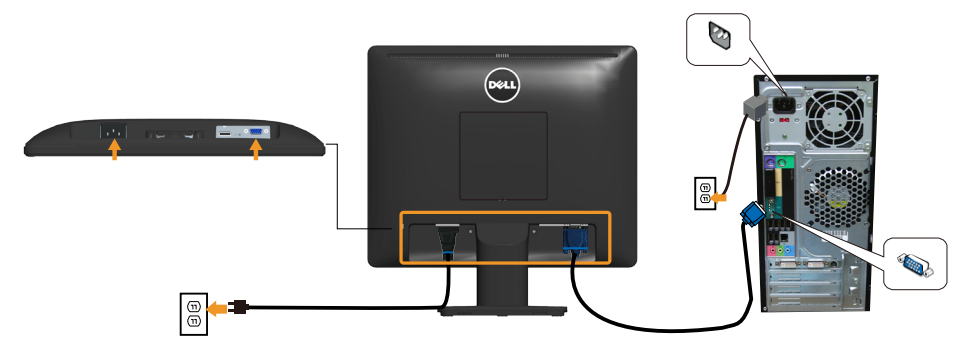

#### *Priključitev črnega kabla DP*

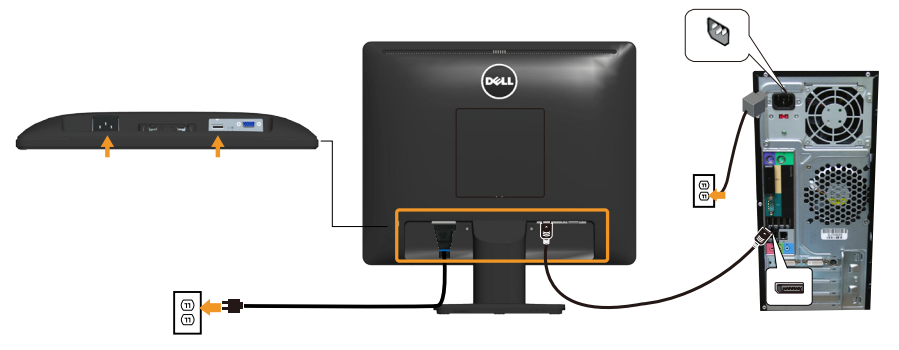

<span id="page-23-0"></span>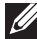

**Opomba**: Slike so zgolj za ponazoritev. Videz na dejanskem računalniku je lahko drugačen.

## <span id="page-24-0"></span>Odstranjevanje stojala za monitor

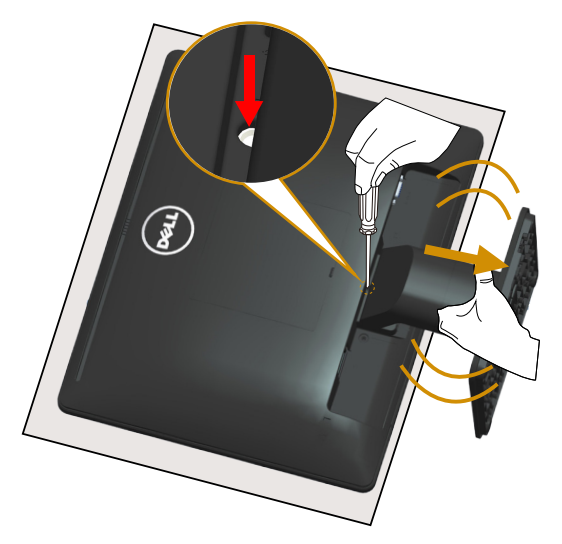

Ko monitor položite na mehko krpo ali blazino, upoštevajte spodnja navodila za odstranitev stojala:

- 1. Z dolgim izvijačem pritisnite in pridržite zapah za sprostitev, ki je v odprtini tik nad stojalom.
- 2. Držite zapah za sprostitev in nato počasi odstranite stojalo z monitorja.

## <span id="page-25-0"></span>Montaža na steno (izbirno)

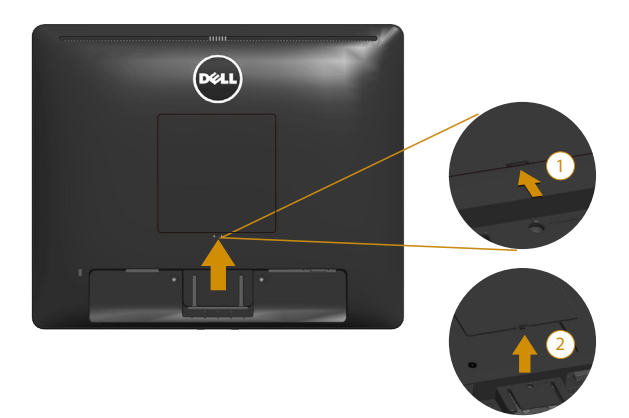

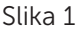

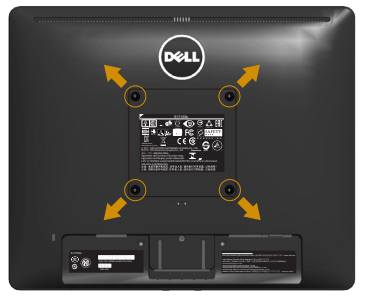

Slika 2

(Mere vijaka: M4 x 10 mm).

Oglejte si navodila, priložena kompletu za montažo na steno, ki je združljiv s standardom VESA.

- 1. Monitor položite na mehko krpo ali blazino na stabilno in ravno mizo.
- 2. Odstranite stojalo.
- 3. Odstranitev pokrova za vijake vmesnika VESA™ (slika 1)
- 4. Z izvijačem odstranite štiri vijake, s katerimi je pritrjen plastični pokrov. (slika 2)
- 5. Montažni nosilec iz kompleta za montažo na steno namestite na monitor LCD.
- 6. LCD-monitor namestite na steno tako, da upoštevate navodila, ki so bila priložena kompletu za montažo podstavka.
- OPOMBA: Uporabite lahko le montažne nosilce z oznako UL z najmanjšo nosilnostjo 9,00 kg.

## <span id="page-26-1"></span><span id="page-26-0"></span>Upravljanje monitorja

## Vklop monitorja

Pritisnite gumb @ za vklop monitorja.

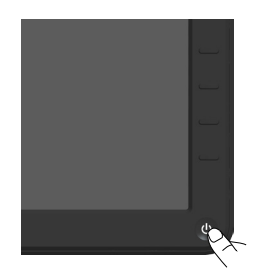

## Uporaba kontrolnikov na sprednji plošči

[Use the keys](#page-11-1) na sprednji strani monitorja lahko prilagodite nastavitve slike.

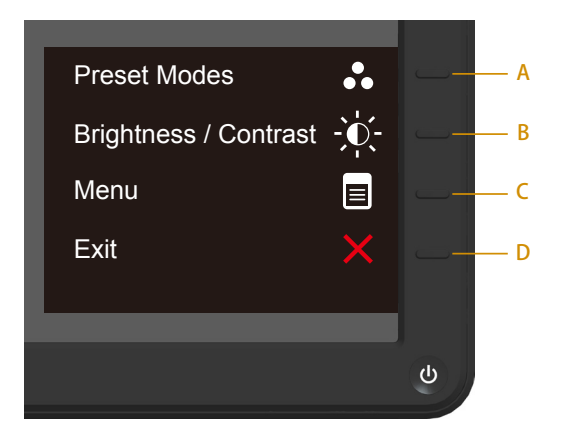

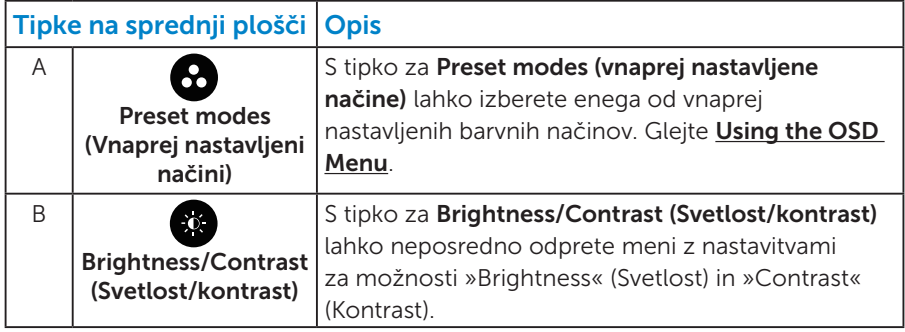

<span id="page-27-0"></span>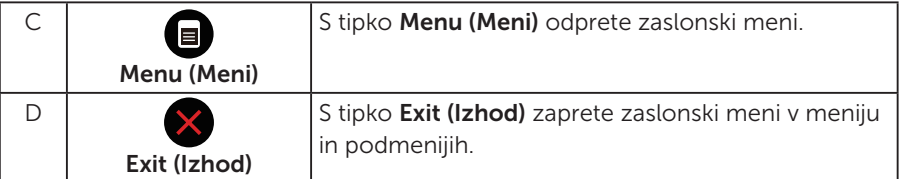

## *Tipke na sprednji plošči*

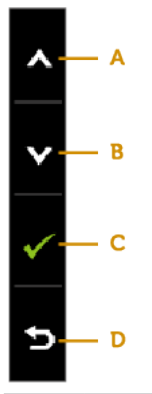

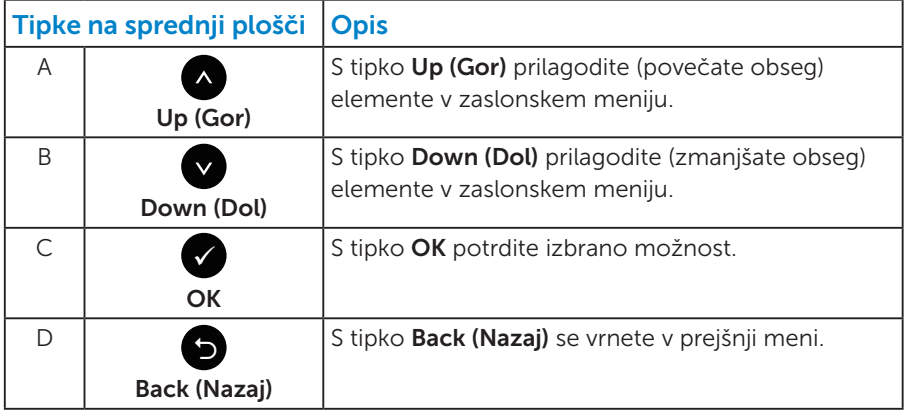

## <span id="page-28-1"></span><span id="page-28-0"></span>Uporaba zaslonskega menija

#### *Dostop do sistema menijev*

**OPOMBA:** Če spremenite nastavitve in se nato bodisi premaknete v naslednji meni bodisi zaprete zaslonski meni, monitor samodejno shrani te spremembe. Spremembe se shranijo tudi, če spremenite nastavitve, nato pa počakate, da zaslonski meni izgine.

1. Pritisnite gumb  $\bullet$ , da odprete zaslonski meni in prikažete glavni meni.

#### Glavni meni

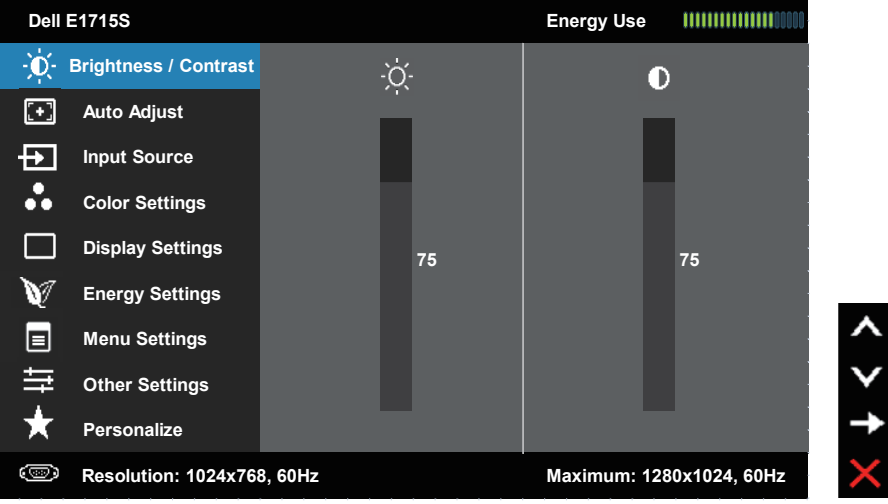

- 2. Pritisnite gumb ali za preklapljanje med možnostmi v meniju. Ko se premaknete z ene možnosti na drugo, je ime možnosti označeno.
- **3.** Če želite izbrati poudarjen element v meniju, znova pritisnite gumb  $\bullet$ .
- 4. Pritisnite gumb · ali · ali .di zberete želeni parameter.
- **5.** Pritisnite gumb  $\bullet$ , da se premaknete v drsno vrstico, nato pa uporabite gumb  $\bullet$  ali  $\bullet$  glede na indikatorje v meniju, da vnesete želene spremembe.
- 6. Izberite  $\bullet$ , če se želite vrniti v prejšnji meni, ne da bi sprejeli trenutne nastavitve, ali  $\bullet$ , če jih želite sprejeti in se vrniti v prejšnji meni.

V tabeli spodaj je seznam vseh možnosti zaslonskega menija in njihovih funkcij.

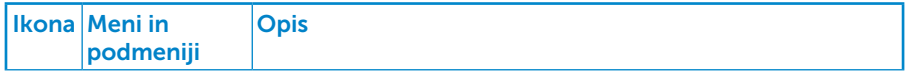

<span id="page-29-0"></span>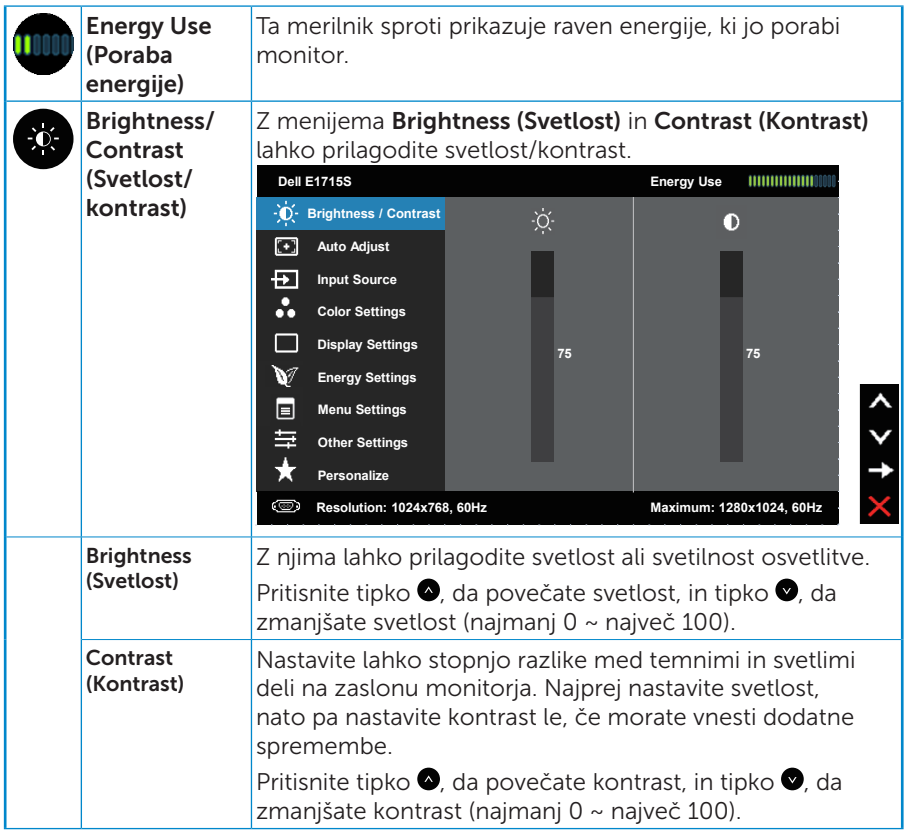

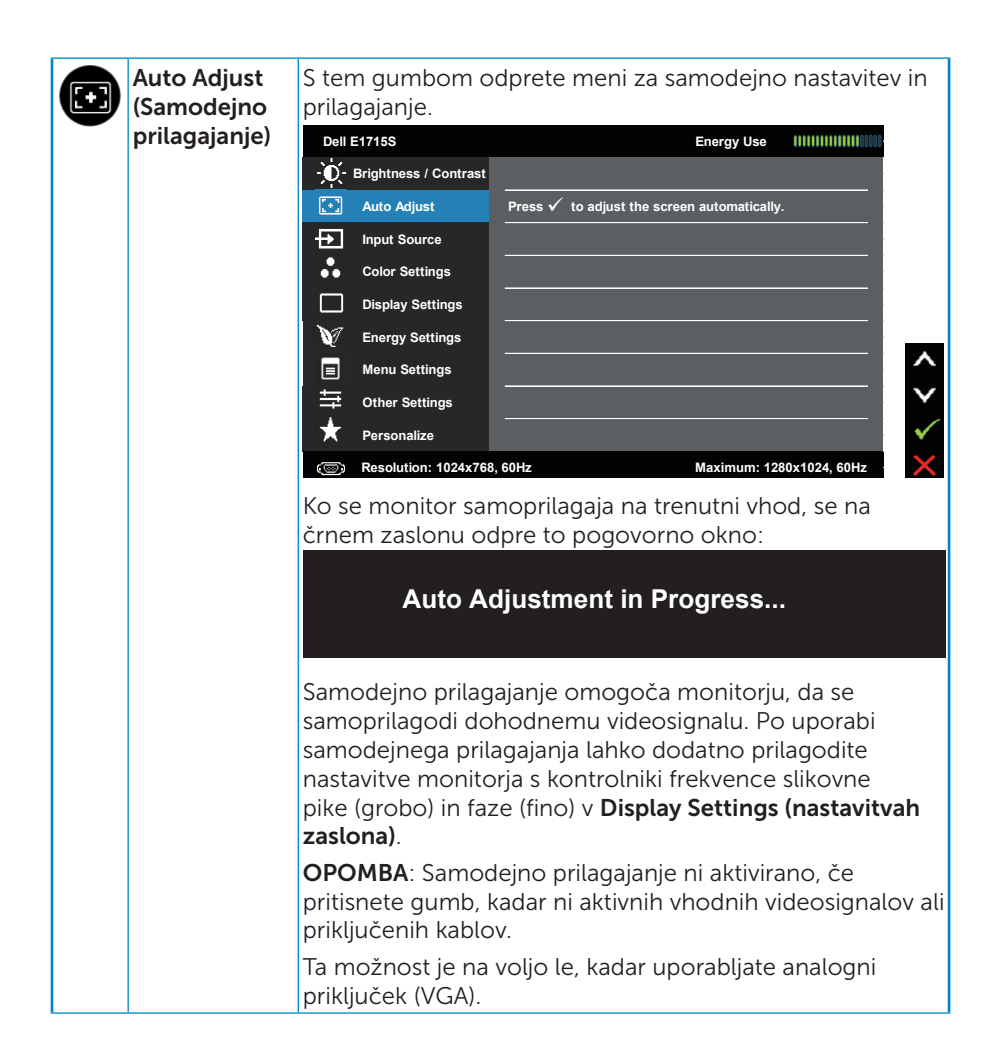

<span id="page-31-0"></span>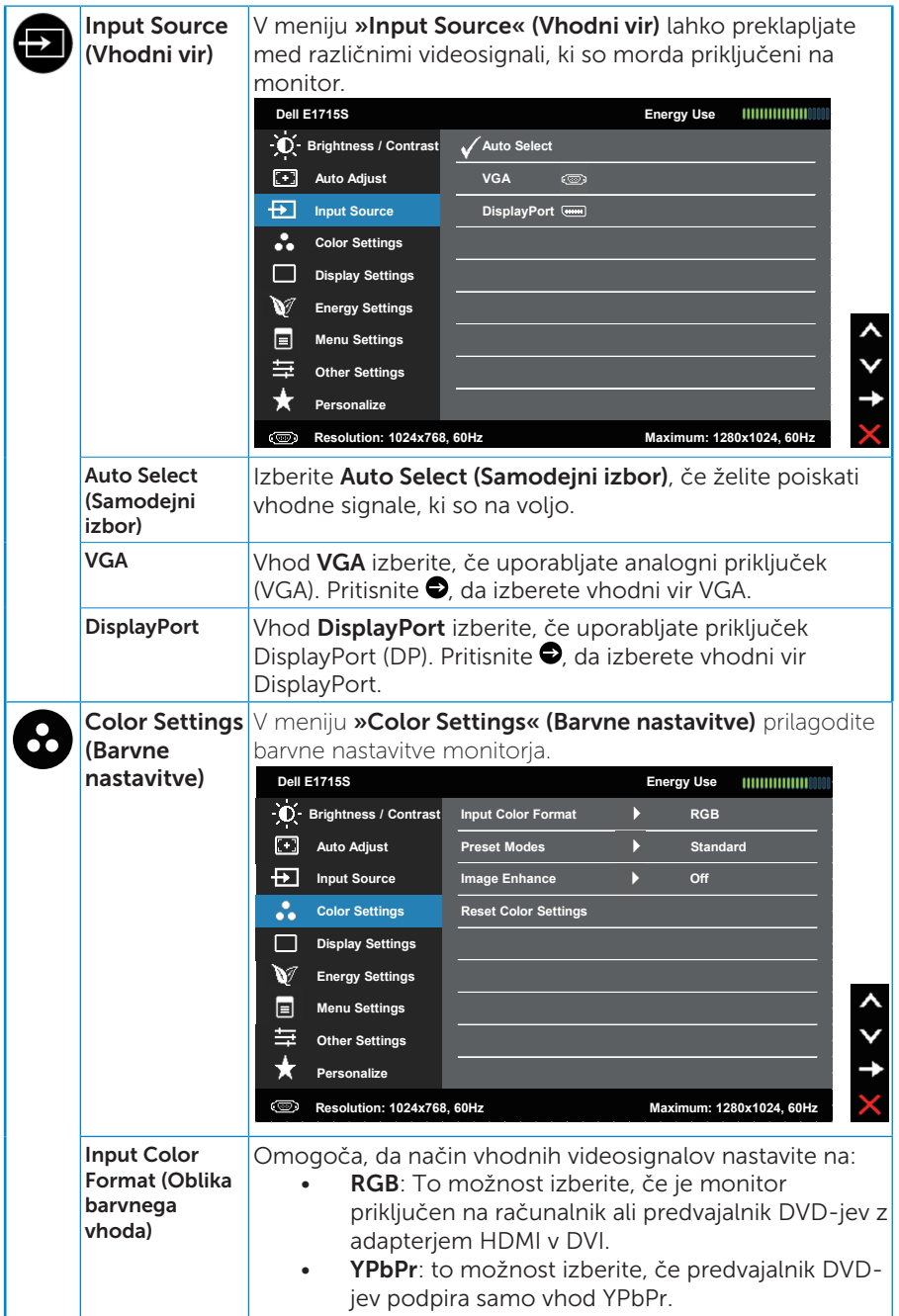

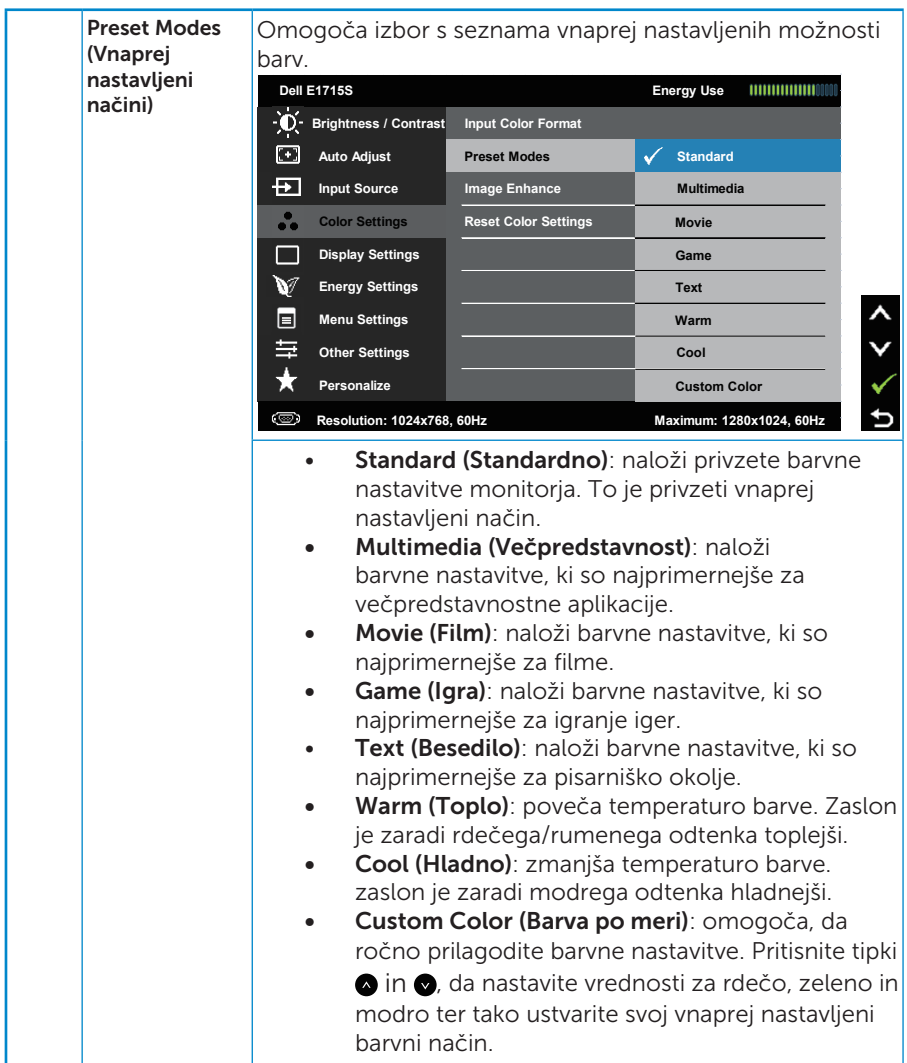

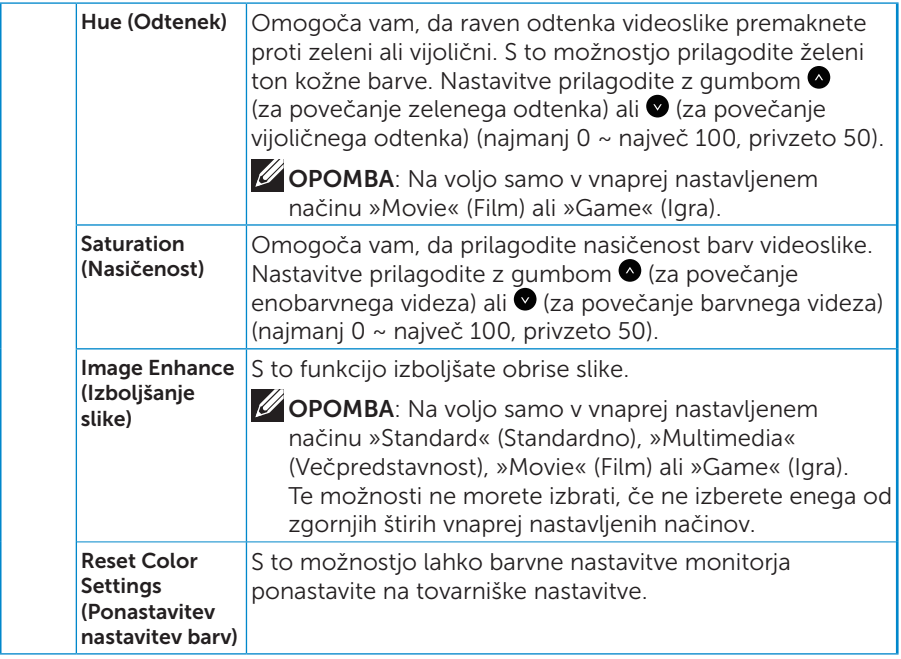

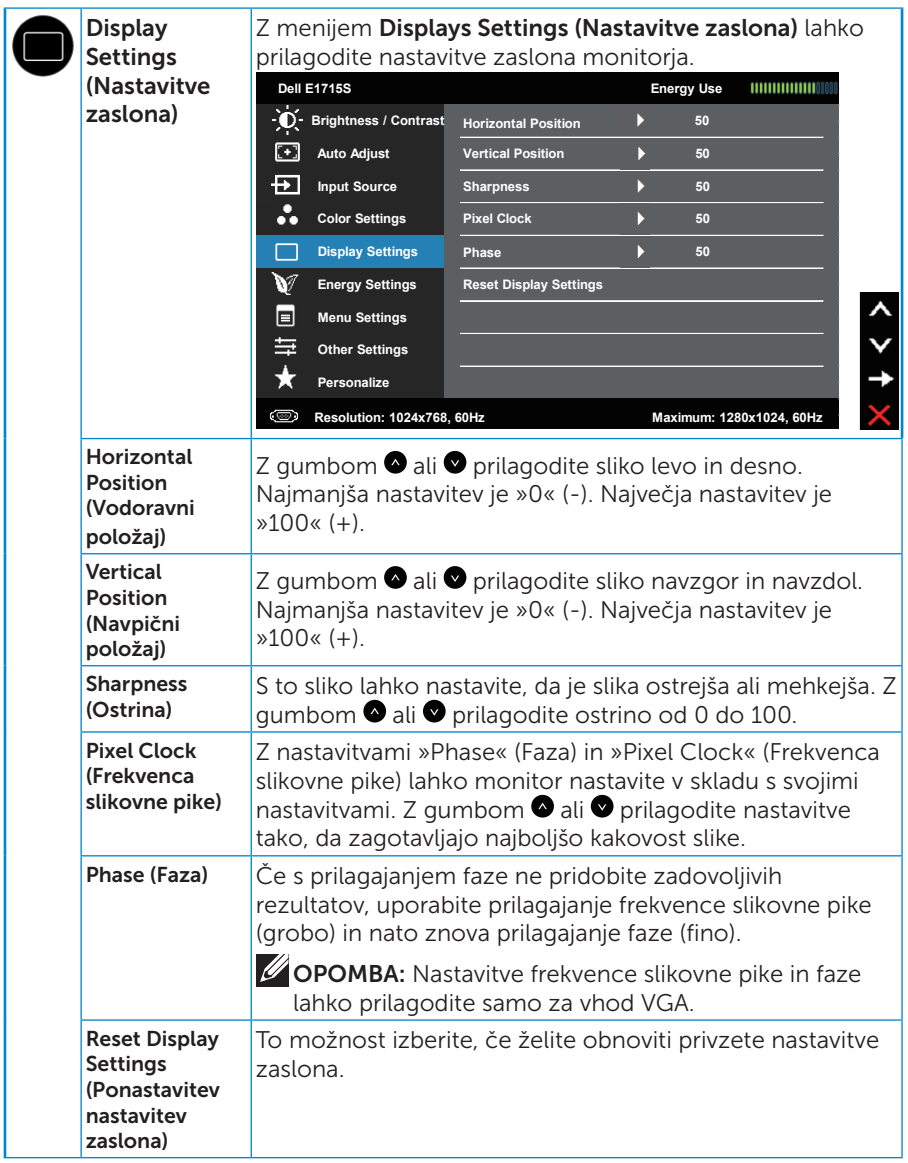

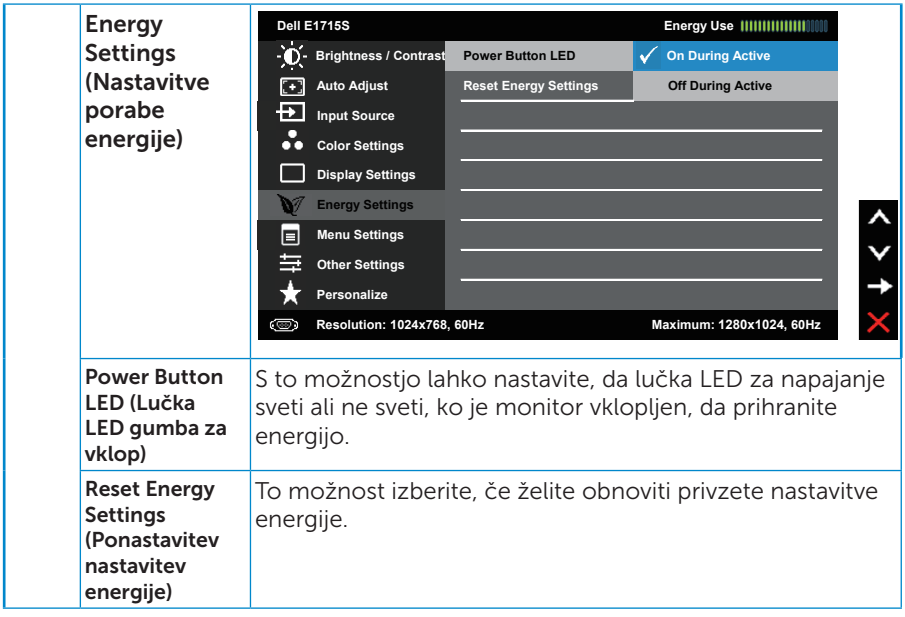

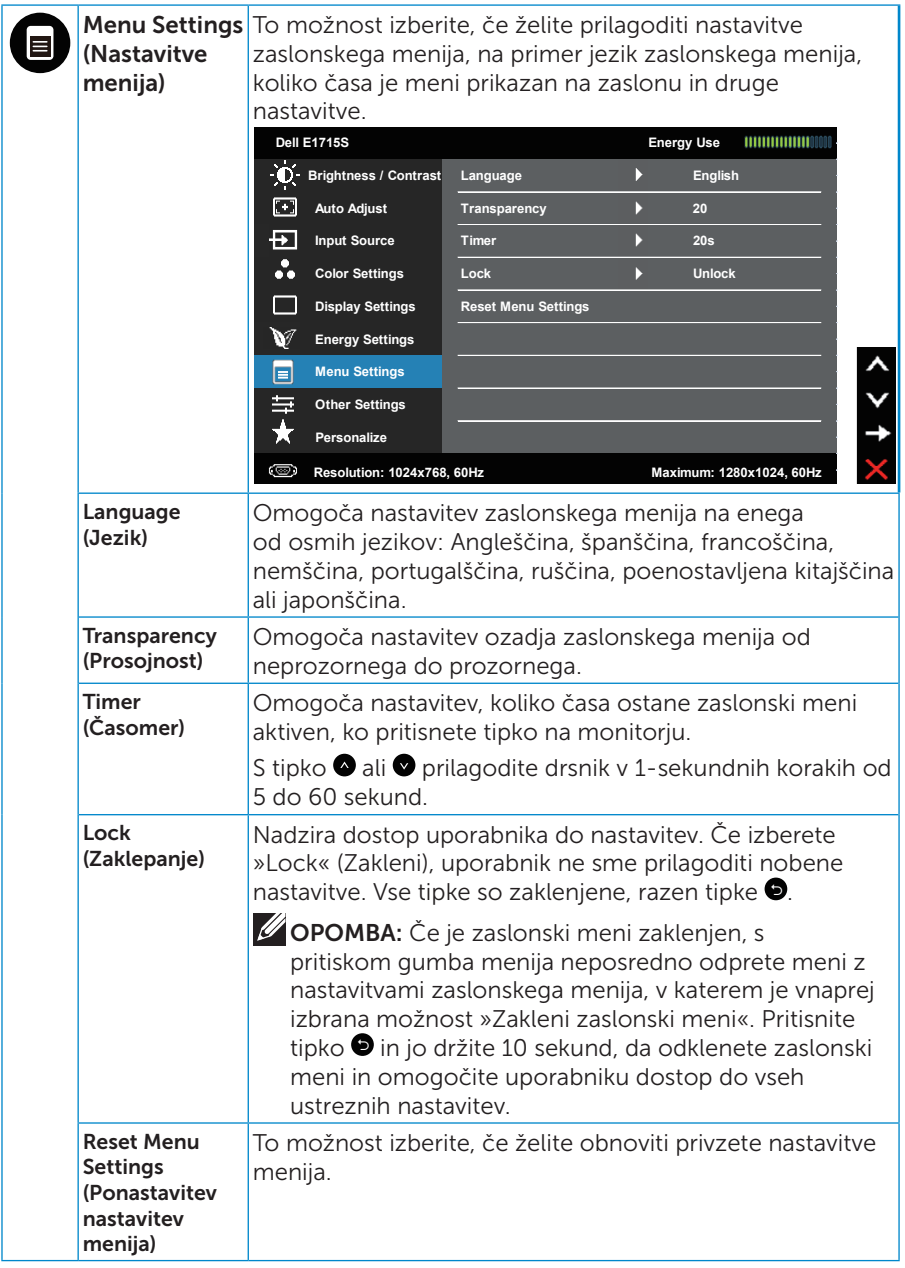

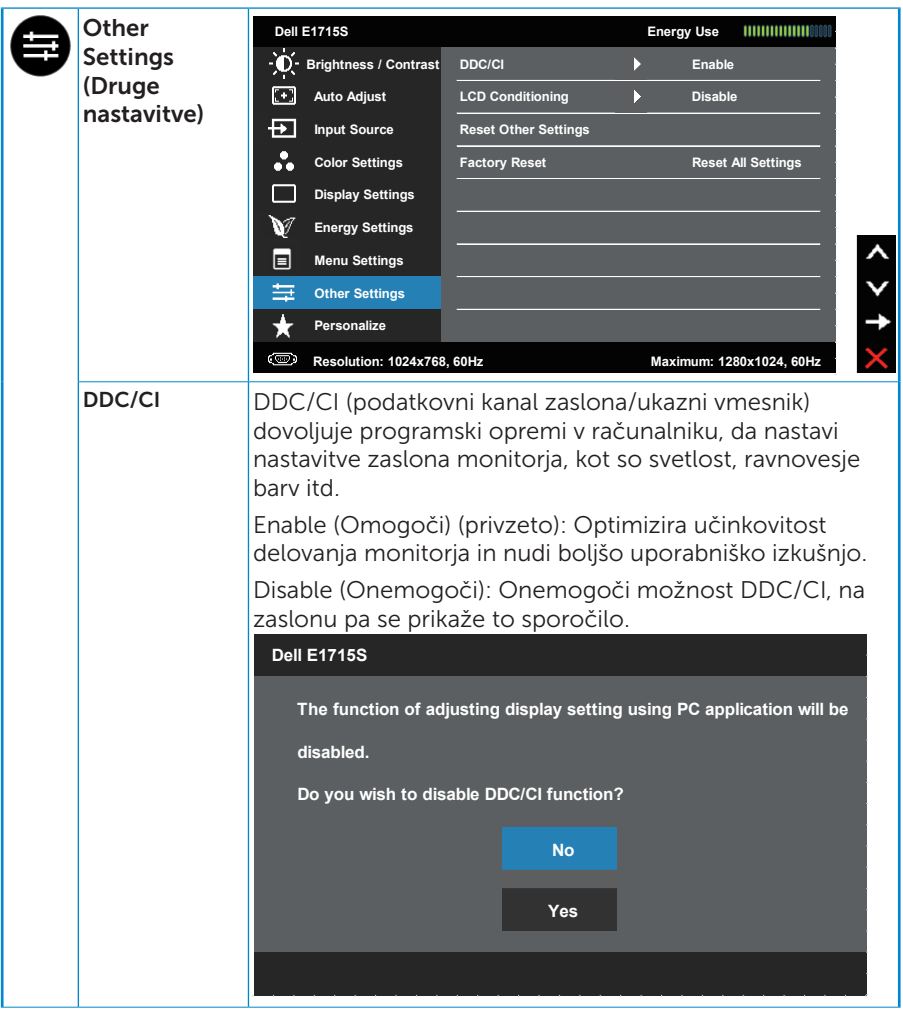

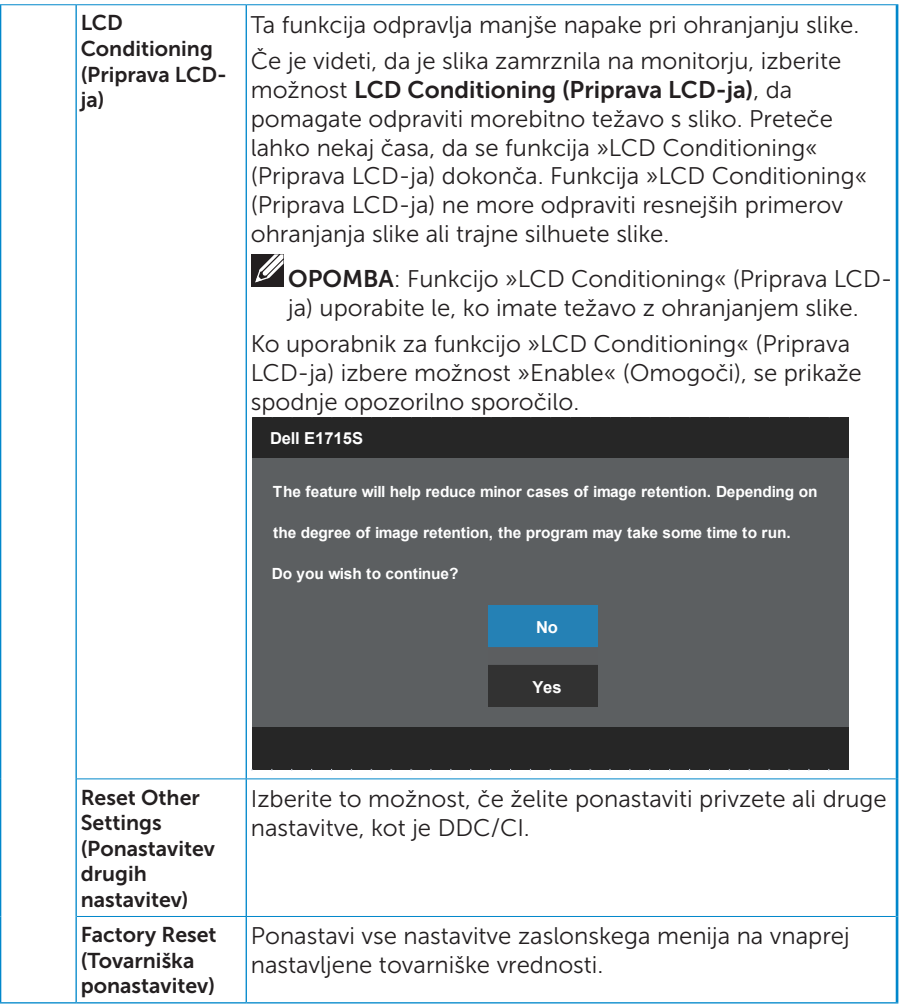

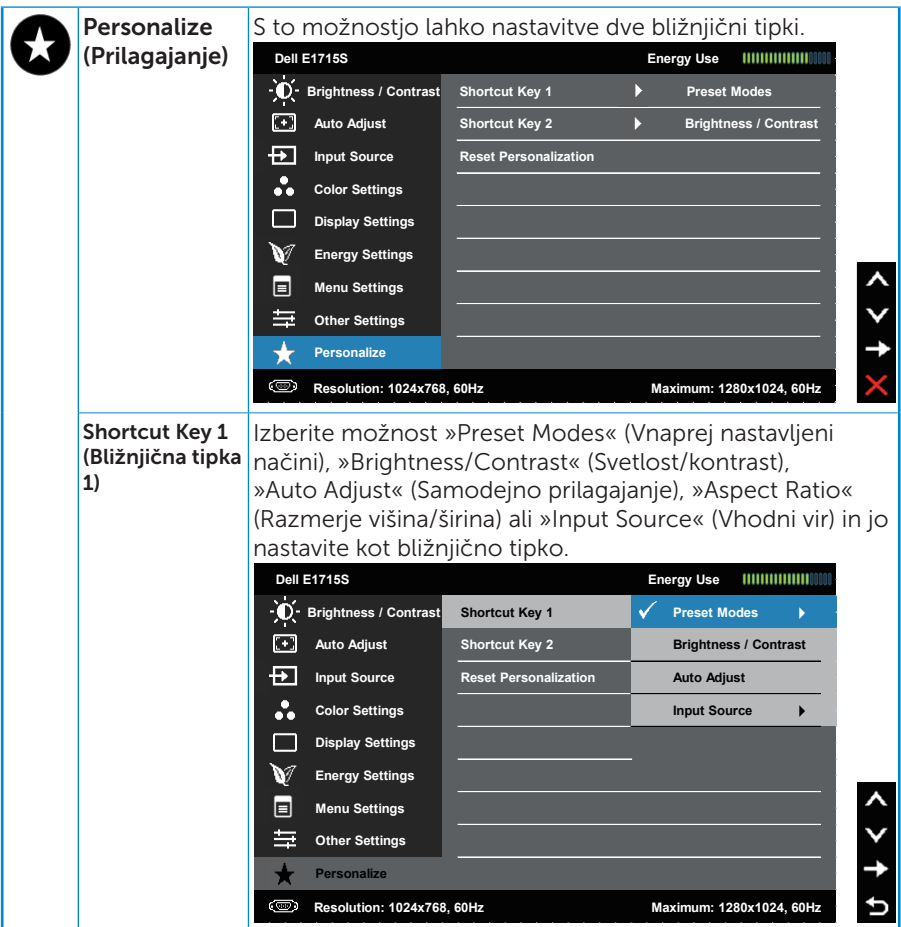

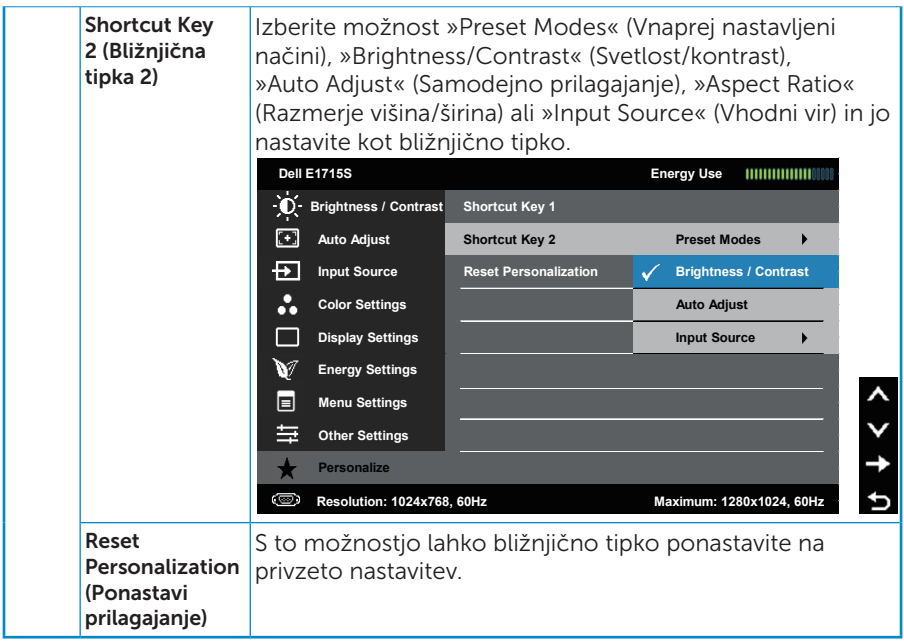

## Sporočila zaslonskega menija

Če monitor ne podpira določene ločljivosti, se prikaže to sporočilo: E1715S:

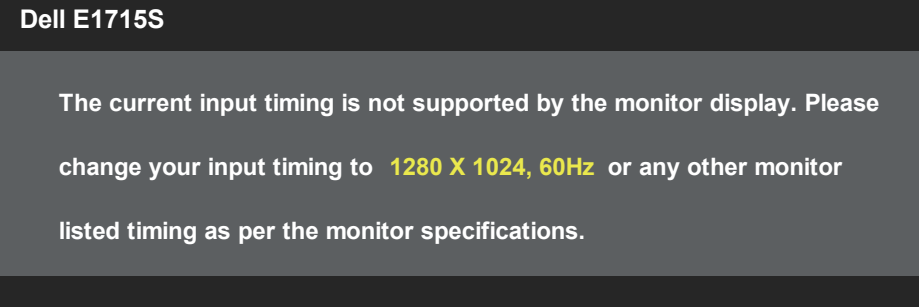

To pomeni, da se monitor ne more sinhronizirati s signalom, ki ga prejema iz računalnika. Informacije o razponih vodoravne in navpične frekvence, ki jih podpira ta monitor, najdete v poglavju [Tehnični podatki monitorja](#page-13-1). Priporočeni način je 1280 x 1024.

Preden bo funkcija DDC/CI onemogočena, boste videli to sporočilo:

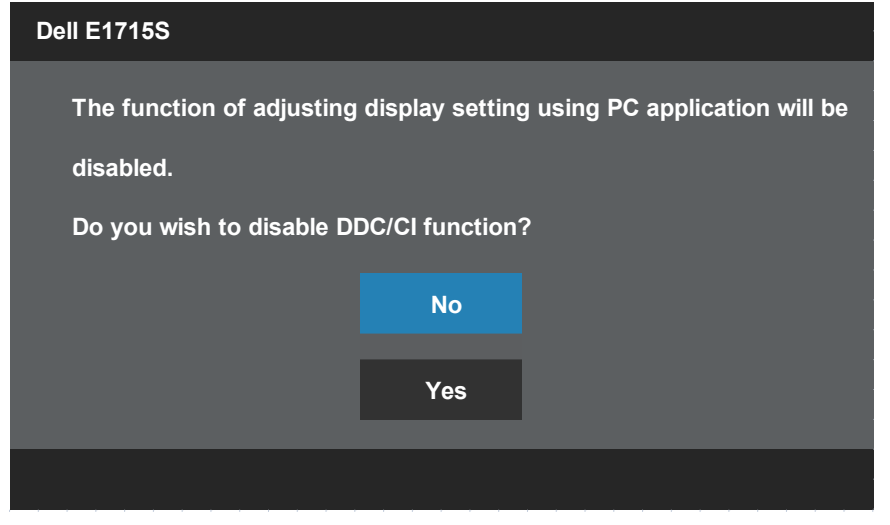

Ko monitor preklopi v način Power Save (Način varčevanje z energijo), se prikaže to sporočilo:

<span id="page-42-0"></span>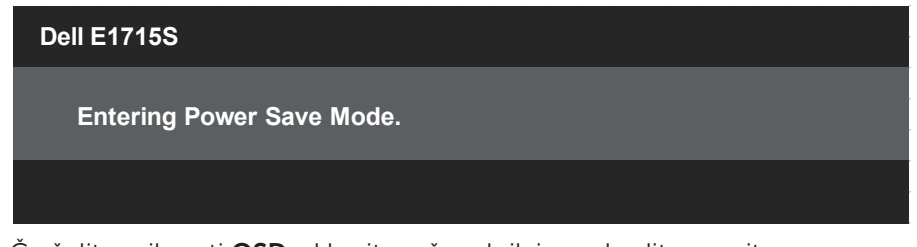

Če želite prikazati [OSD](#page-28-1), vklopite računalnik in prebudite monitor.

Če pritisnete kateri koli gumb, razen gumba za vklop/izklop, se glede na izbrani vhod prikažejo ta sporočila:

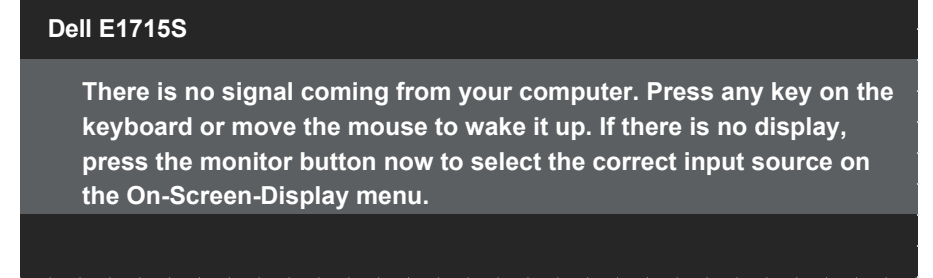

Če kabel VGA ali DP ni priključen, se prikaže spodnje plavajoče pogovorno okno. Monitor po 5 minutah v tem stanju preklopi v način varčevanja z energijo.

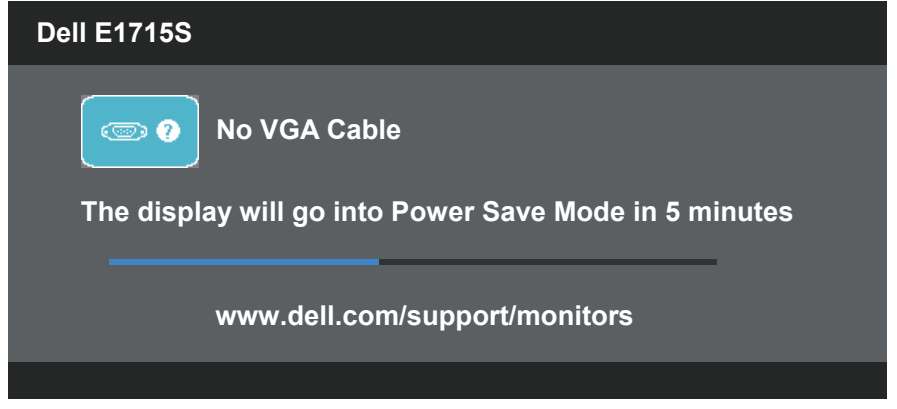

Več informacij najdete v poglavju [Odpravljanje težav](#page-46-0).

## Nastavitev najvišje ločljivosti

Najvišjo ločljivost monitorja nastavite tako:

#### V sistemu Windows 7, Windows 8/Windows 8.1:

- 1. V sistemih Windows 8/Windows 8.1 izberite ploščico »Desktop« (Namizje), da preklopite na klasično namizje.
- 2. Z desno tipko miške kliknite namizje in nato kliknite Screen Resolution (Ločljivost zaslona).
- 3. Kliknite spustni seznam z ločljivostmi zaslona in izberite 1280 x 1024.
- 4. Kliknite »V redu«.

#### V sistemu Windows 10:

- 1. Z desno tipko miške kliknite namizje in nato kliknite Nastavitve zaslona.
- 2. Kliknite Dodatne nastavitve zaslona.
- 3. Kliknite spustni seznam Resolution (Ločlijvost) in izberite 1280 x 1024.
- 4. Kliknite Uporabi.

Če možnost 1280 x 1024 ni prikazana, boste morda morali posodobiti gonilnik grafične kartice. Izvedite enega od spodnjih postopkov, odvisno od računalnika, ki ga uporabljate:

Če uporabljate Dellov namizni ali prenosni računalnik:

• Obiščite spletno mesto [www.dell.com/support](http://www.dell.com/support), vnesite servisno oznako in prenesite najnovejši gonilnik za grafično kartico.

Če uporabljate namizni ali prenosni računalnik, ki ga ni izdelal Dell:

- • Obiščite spletno mesto s podporo za računalnik in prenesite najnovejše gonilnike za grafično kartico.
- Obiščite spletno mesto s podporo za grafično kartico in prenesite najnovejše gonilnike za grafično kartico.

## <span id="page-44-0"></span>Uporaba funkcije nagiba

#### Nagib

 $\mathscr U$ 

Sklop stojala vam omogoča, da monitor nagnete tako, da omogočite najustreznejši vidni kot

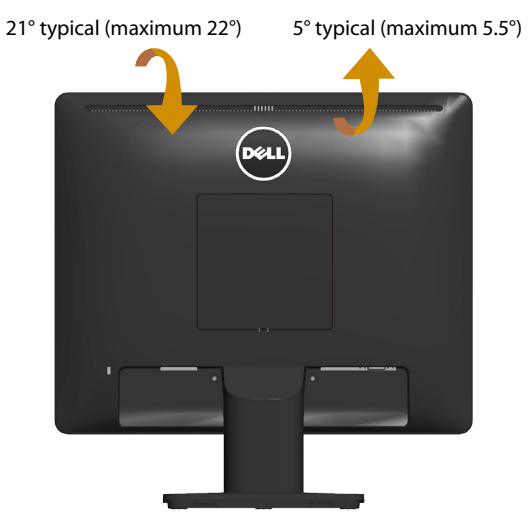

OPOMBA: Podstavek stojala pri dostavi monitorja iz tovarne ni nameščen na monitor.

## <span id="page-45-0"></span>Odpravljanje težav

OPOZORILO: Pred začetkom katerega koli postopka v tem poglavju preberite [Varnostne ukrepe](#page-53-0).

### Samopreskus

V ta monitor je vgrajena funkcija samopreskusa, s katero lahko preverite, ali monitor deluje pravilno. Če je monitor pravilno priključen na računalnik, vendar je zaslon monitorja kljub temu temen, upoštevajte spodnja navodila za zagon samopreskusa monitorja:

- 1. Izklopite računalnik in monitor.
- 2. Izkliučite videokabel iz zadnie strani računalnika. Če želite omogočiti pravilno delovanje samopreskusa, odstranite vse priključene videokable iz zadnje strani računalnika.
- 3. Vklopite monitor.

Na zaslonu bi se moralo prikazati plavajoče pogovorno okno (na črnem ozadju), če monitor ne zazna videosignala in deluje pravilno. Lučka LED za napajanje v načinu samopreskusa neprekinjeno sveti belo. Odvisno od izbranega vhoda pa se bo na zaslonu neprekinjeno premikalo eno od prikazanih pogovornih oken.

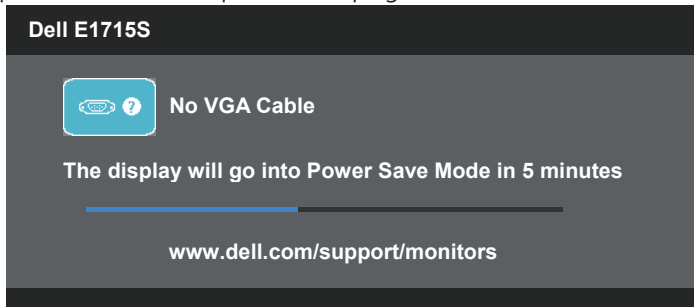

- 4. To pogovorno okno se prikaže tudi med običajnim delovanjem, če izključite videokabel ali je ta poškodovan. Monitor po 5 minutah v tem stanju preklopi v način varčevanja z energijo.
- 5. Izklopite monitor in znova priključite videokabel, nato pa vklopite računalnik in monitor.

Če je zaslon monitorja še vedno temen, ko izvedete prejšnji postopek, preverite grafično kartico in računalnik, ker monitor deluje pravilno.

### Vgrajena diagnostika

<span id="page-46-0"></span>V ta monitor je vgrajeno diagnostično orodje, s katerim lahko ugotovite, ali je morebitna nepravilnost na zaslonu, ki jo opazite, povezana s težavo monitorja ali s težavo računalnika in grafične kartice.

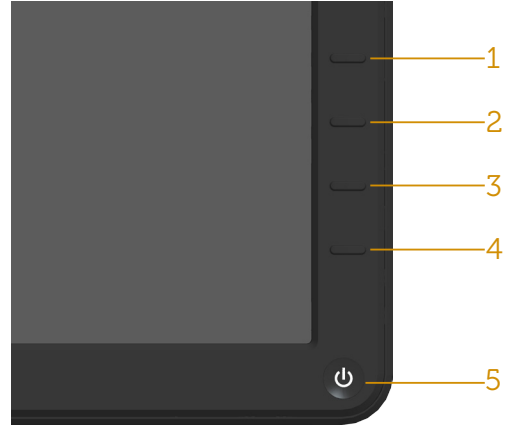

**OPOMBA**: Varajeno diagnostiko lahko zaženete le, če je videokabel izključen in je monitor v načinu samopreskusa.

Vgrajeno diagnostiko zaženete tako:

- 1. Preverite, ali je zaslon čist (na površini zaslona ni prašnih delcev).
- 2. Izkliučite kable iz zadniega dela računalnika ali monitoria. Monitor nato preklopi v način samopreskusa.
- 3. Hkrati pritisnite gumb 1 in gumb 4 na sprednji plošči ter ju držite 2 sekundi. Prikaže se sivi zaslon.
- 4. Natančno preglejte zaslon in se prepričajte, da na njem ni nobenih nepravilnosti.
- 5. Znova pritisnite gumb 4 na sprednji plošči. Barva zaslona se spremeni v rdečo.
- 6. Preglejte zaslon in se prepričajte, da na njem ni nobenih nepravilnosti.
- 7. Ponovite 5. in 6. korak, da pregledate zaslon v zeleni, modri, črni in beli barvi.

Preskus je končan, ko se prikaže bel zaslon. Za izhod znova pritisnite gumb 4.

Če z uporabo vgrajenega diagnostičnega orodja ne zaznate nobenih nepravilnosti na zaslonu, monitor deluje pravilno. Preverite grafično kartico in računalnik.

## <span id="page-47-0"></span>Pogoste težave

V spodnji tabeli so navedene splošne informacije o splošnih težavah monitorja, do katerih lahko pride, in možne rešitve.

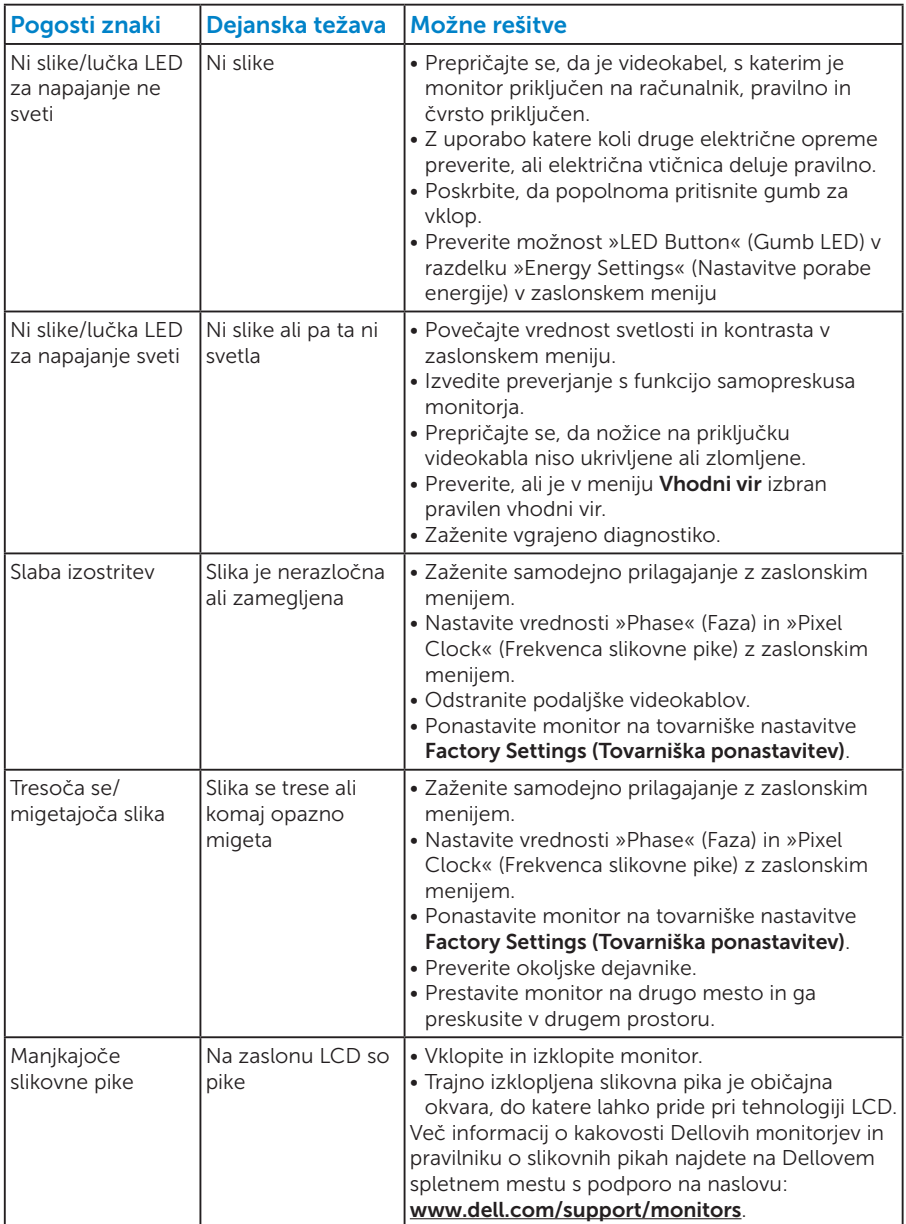

<span id="page-48-0"></span>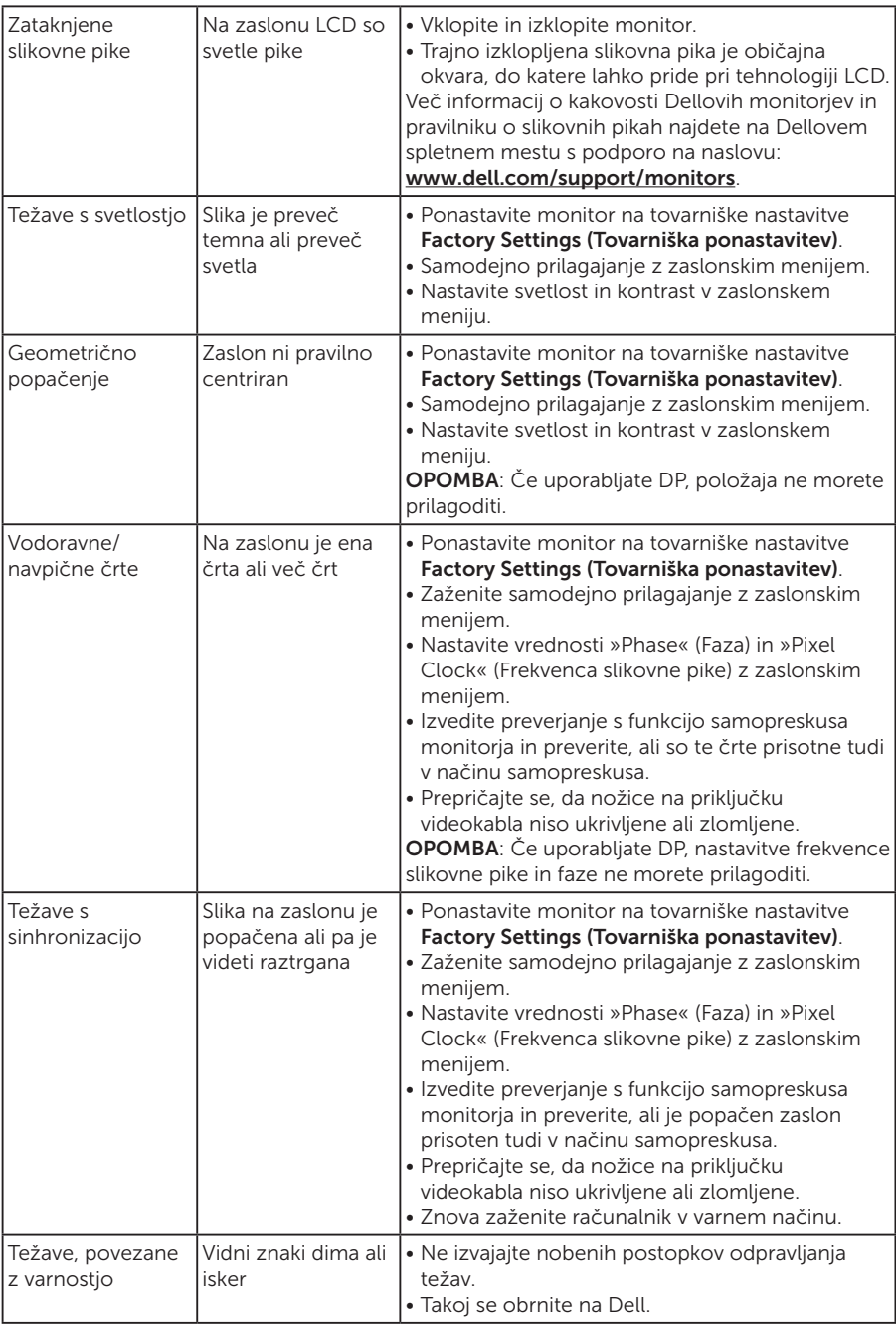

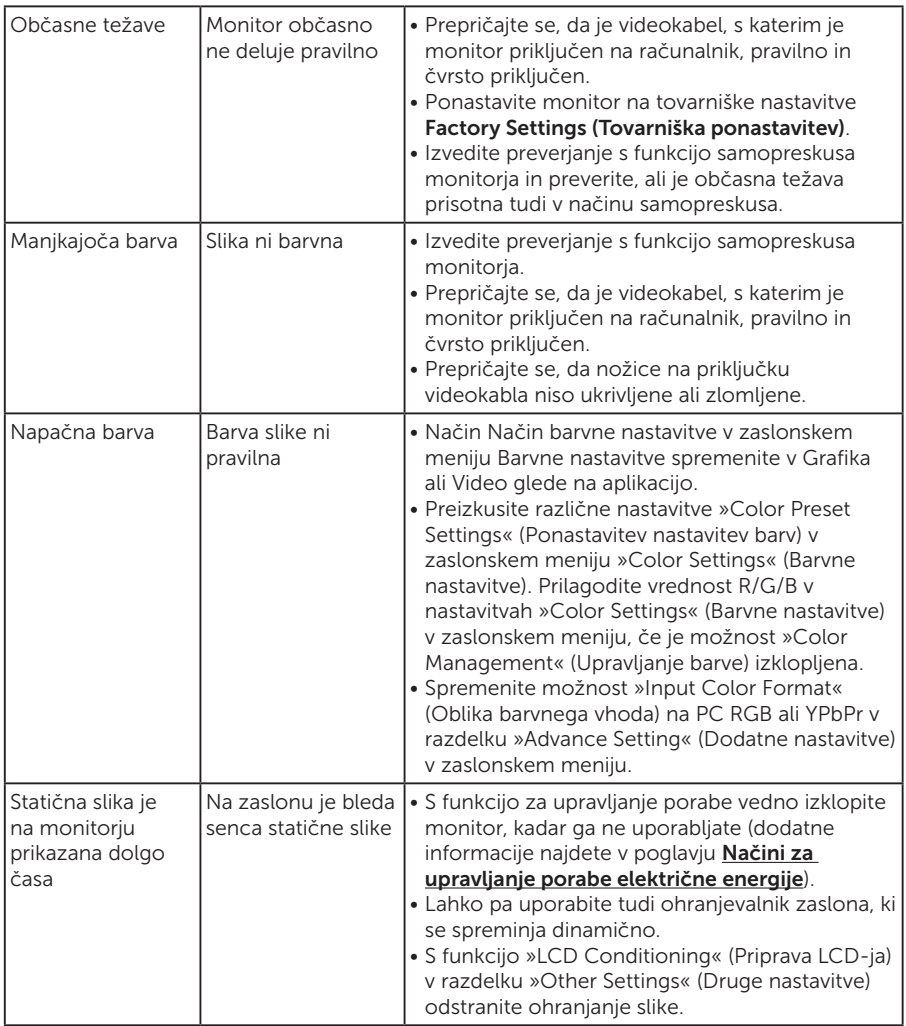

## Težave, povezane z izdelkom

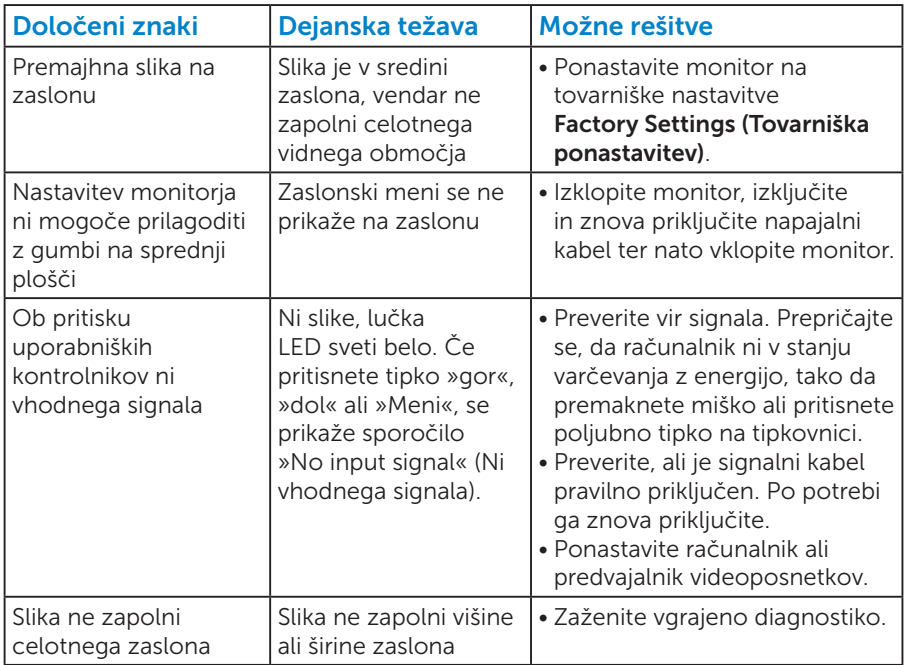

OPOMBA: Če izberete način DP, funkcija »Auto Adjust« (Samodejno prilagajanje) ni na voljo.

## <span id="page-51-0"></span>Dodatek

 OPOZORILO: Uporaba kontrolnikov, prilagoditev ali postopkov, ki niso opisani v tej dokumentaciji, lahko povzroči izpostavljenost udaru, električnim nevarnostim in/ali mehanskimi nevarnostmi.

Informacije o varnostnih ukrepih najdete v *priročniku z informacijami o izdelku*.

## Obvestila agencije FCC (velja le za ZDA) in druge informacije, določene s predpisi

Obvestila agencije FCC in druge informacije, določene s predpisi, najdete na spletnem mestu z informacijami o skladnosti s predpisi na naslovu [www.dell.com\regulatory\\_compliance.](http://www.dell.com\regulatory_compliance)

#### Ta naprava je skladna s 15. odstavkom pravilnika Zvezne komisije za komunikacije. Uporaba je odvisna od dveh pogojev:

- (1) Ta naprava ne sme povzročati škodljivih motenj.
- (2) Ta naprava mora sprejeti katerokoli interferenco, vključno s tako, ki lahko povzroči neželene stranske učinke.

## <span id="page-51-1"></span>Vzpostavljanje stika z družbo Dell

#### Stranke v Združenih državah Amerike lahko pokličejo 800-WWW-DELL (800-999-3355).

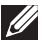

**OPOMBA**: Če povezava z internetom ni na voljo, lahko podatke za stik najdete na računu o nakupu, embalaži, blagajniškemu izpisku ali katalogu izdelkov Dell.

#### Dell ponuja različne možnosti za servis in podporo prek spleta in telefona. Razpoložljivost je odvisna od države in izdelka,

nekatere storitve pa morda niso na voljo na vašem območju.

Spletna vsebina za podporo pri uporabi monitorja:

1. Obiščite naslov [www.dell.com/support/monitors](http://www.dell.com/support/monitors)

Vzpostavitev stika z družbo Dell za prodajo, tehnično podporo ali podporo uporabnikom:

- 1. Obiščite naslov [www.dell.com/support](http://www.dell.com/support).
- 2. Potrdite državo ali regijo na spustnem seznamu Izberite državo/ regijo na zgornji levi strani strani.
- 3. Kliknite Stik z nami na zgornji levi strani strani.
- 4. Izberite ustrezno storitev ali povezavo za podporo glede na svoje želje.
- 5. Izberite, kako želite vzpostaviti stik z družbo Dell, ki vam najbolje ustreza.

## <span id="page-52-0"></span>Namestitev monitorja

## Nastavitev ločljivosti zaslona na 1280 x 1024 (največ)

Za optimalno delovanje zaslona v operacijskih sistemih Microsoft Windows upoštevajte spodnja navodila, da ločljivost zaslona nastavite na 1280 x 1024 slikovnih pik:

#### V sistemu Windows 7, Windows 8/Windows 8.1:

- 1. V sistemih Windows 8/Windows 8.1 izberite ploščico »Namizje«, da preklopite na klasično namizje.
- 2. Z desno tipko miške kliknite namizje in nato kliknite Ločljivost zaslona.
- 3. Kliknite spustni seznam z ločljivostmi zaslona in izberite 1280 x 1024.
- 4. Kliknite »V redu«.

#### V sistemu Windows 10:

- 1. Z desno tipko miške kliknite namizje in nato kliknite Nastavitve zaslona.
- 2. Kliknite Dodatne nastavitve zaslona.
- 3. Kliknite spustni seznam Resolution (Ločliivost) in izberite 1280 x 1024.
- 4. Kliknite Uporabi.

Če možnost 1280 x 1024 ni prikazana, boste morda morali posodobiti gonilnik grafične kartice. Izberite scenarij spodaj, ki najbolje opisuje računalniški sistem, ki ga uporabljate, nato pa upoštevajte navedena navodila.

1: [Če imate namizni računalnik Dell ali prenosnik Dell z internetno](#page-53-1)  [povezavo](#page-53-1)

#### 2: [Če imate namizni računalnik, prenosnik ali grafično kartico, ki ni Dell](#page-53-2)

## <span id="page-53-1"></span><span id="page-53-0"></span>Če imate namizni računalnik Dell ali prenosnik Dell z internetno povezavo

- 1. Obiščite spletno mesto<http://www.dell.com/support>, vnesite servisno oznako in prenesite najnovejši gonilnik za grafično kartico.
- 2. Ko namestite gonilnike za grafično kartico, poskusite ločljivost znova nastaviti na 1280 x 1024.

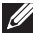

**OPOMBA**: Če ločljivosti ne morete nastaviti na vrednost 1280 x 1024, se obrnite na družbo Dell in se pozanimajte o grafičnem vmesniku, ki podpira te ločljivosti.

### <span id="page-53-2"></span>Če imate namizni računalnik, prenosnik ali grafično kartico, ki ni Dell

#### V sistemu Windows 7, Windows 8/Windows 8.1:

- 1. V sistemih Windows 8/Windows 8.1 izberite ploščico »Namizje«, da preklopite na klasično namizje.
- 2. Z desno tipko miške kliknite namizje in nato kliknite Personalization (Prilagodi).
- 3. Kliknite Change Display Settings (Spremeni nastavitve zaslona).
- 4. Kliknite Advanced Settings (Dodatne nastavitve).
- 5. Poiščite dobavitelja grafičnega kontrolnika v opisu pri vrhu okna (na primer NVIDIA, ATI, Intel itd.).
- 6. Obiščite spletno mesto ponudnika grafične kartice in poiščite posodobljen gonilnik (na primer<http://www.ATI.com>ALI<http://www.NVIDIA.com> ).
- 7. Ko namestite gonilnike za grafično kartico, poskusite ločljivost znova nastaviti na 1280 x 1024.

#### V sistemu Windows 10:

- 1. Z desno tipko miške kliknite namizje in nato kliknite Nastavitve zaslona.
- 2. Kliknite Dodatne nastavitve zaslona.
- 3. Kliknite Prikaži lastnosti vmesnika.
- 4. Poiščite dobavitelja grafičnega kontrolnika v opisu pri vrhu okna (na primer NVIDIA, ATI, Intel itd.).
- 5. Obiščite spletno mesto ponudnika grafične kartice in poiščite posodobljen gonilnik (na primer http://www.ATI.com ALI http://www.NVIDIA.com ).
- 6. Ko namestite gonilnike za grafično kartico, poskusite ločljivost znova nastaviti na 1280 x 1024.
- **OPOMBA**: Če ločljivosti ne morete nastaviti na 1280 x 1024, se obrnite na proizvajalca računalnika ali pa kupite grafično kartico, ki bo podpirala ločljivost videa 1280 x 1024.

## <span id="page-54-0"></span>Postopki za nastavitev dveh monitorjev v sistemu Windows 7, Windows 8/Windows 8.1 ali Windows 10

#### *Za Windows 7*

Na prenosni ali namizni računalnik priključite zunanje monitorje z videokablom (VGA, DVI, DP, HDMI itd.) in upoštevajte navodila za enega od spodnjih postopkov nastavitve.

#### Način 1: Z bližnjico na tipkovnici »Win+P«

1. Na tipkovnici pritisnite tipko z logotipom Windows+ P.  $|\vec{A}|$ 

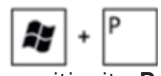

2. Ko imate pridržano tipko z logotipom sistema Windows, pritisnite P, da preklopite med zasloni.

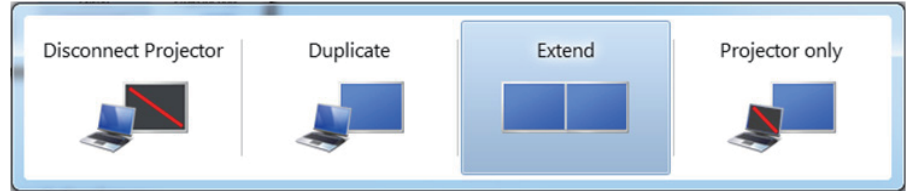

#### Način 2: Uporaba menija »Screen Resolution (Ločljivost zaslona)«

1. Z desno tipko miške kliknite namizje in nato kliknite Screen resolution (Ločljivost zaslona).

<span id="page-55-0"></span>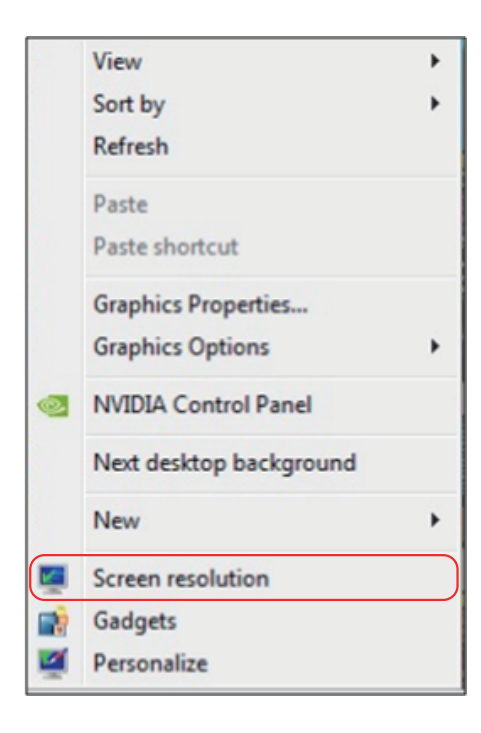

- 2. Kliknite Multiple displays (Več zaslonov), da izberete zaslone. Če na seznamu ne vidite dodatnih monitorjev, kliknite Detect (Zaznaj).
	- Če sistem ne zazna dodanega monitorja, boste morali morda znova zagnati sistem in ponoviti korake od 1 do 3.

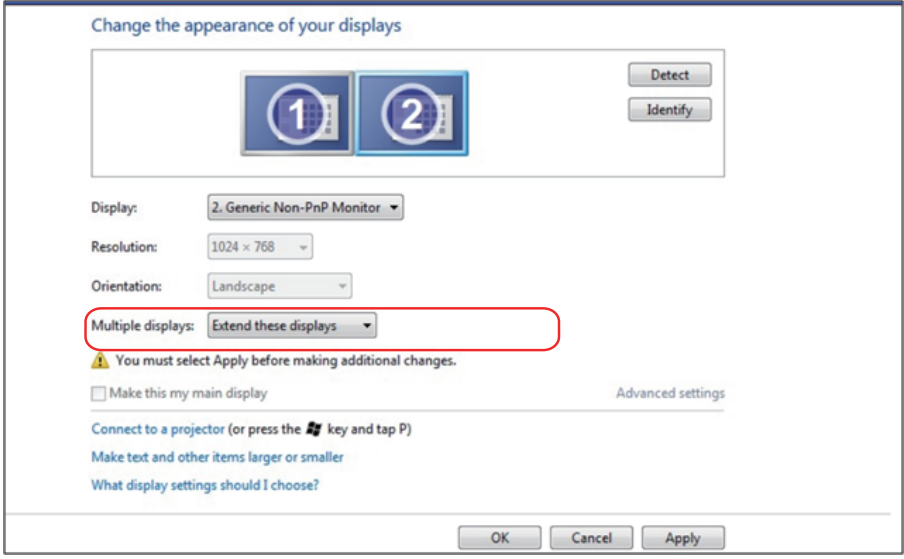

#### <span id="page-57-0"></span>*Za Windows 8/Windows 8.1*

Povežite zunanje monitorje s prenosnikom ali namiznim računalnikom z videokablom (VGA, DVI, DP, HDMI itd.) in upoštevajte morebitna navodila za nastavitev spodaj.

#### Način 1: Z bližnjico na tipkovnici »Win+P«

- 1. Na tipkovnici pritisnite tipko z logotipom Windows+ P.  $\boxed{\blacksquare}$  +  $\ulcorner$
- 2. Ko imate pridržano tipko z logotipom sistema Windows, pritisnite P, da preklopite med zasloni.

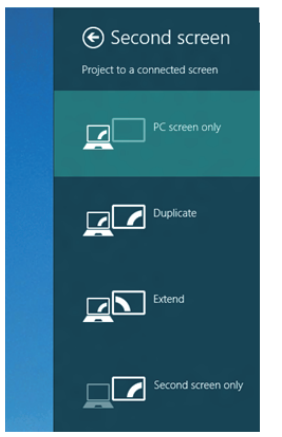

Način 2: Uporaba menija »Screen Resolution (Ločljivost zaslona)«

1. Na začetnem zaslonu izberite ploščico Desktop (Namizje), da preklopite na klasično namizje sistema Windows.

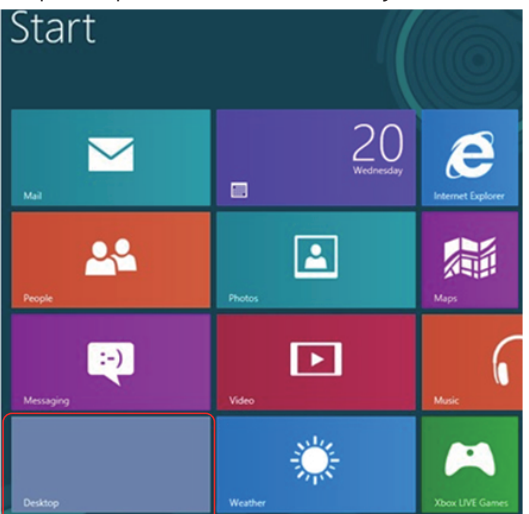

2. Z desno tipko miške kliknite namizje in nato kliknite Screen resolution (Ločljivost zaslona).

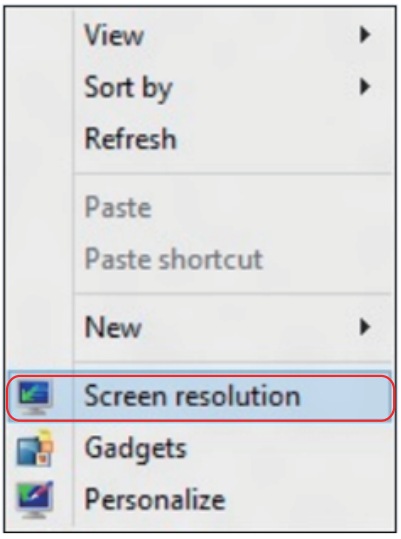

- 3. Kliknite Multiple displays (Več zaslonov), da izberete zaslone. Če na seznamu ne vidite dodatnih monitorjev, kliknite »Detect (Zaznaj)«.
	- • Če sistem ne zazna dodanega monitorja, boste morali morda znova zagnati sistem in ponoviti korake od 1 do 3.

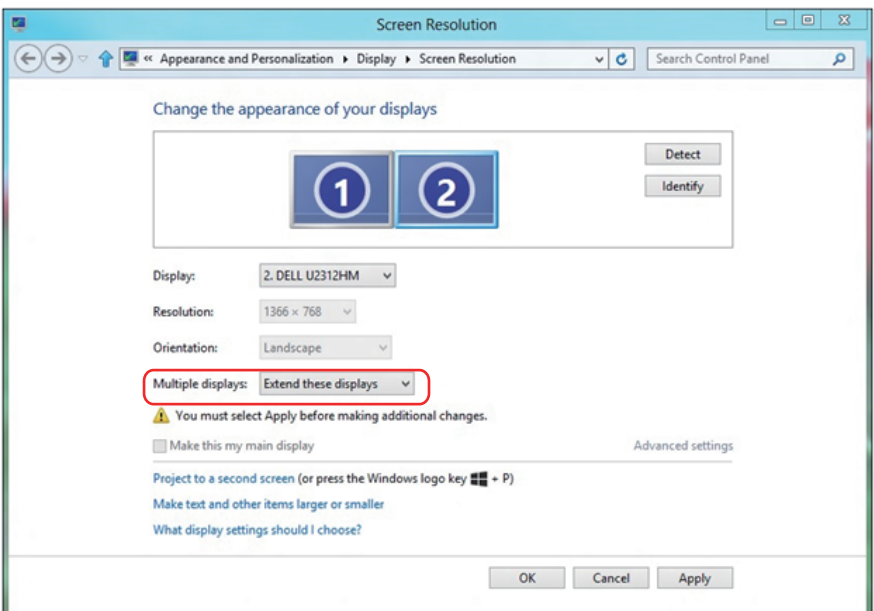

#### *Nastavite slogov prikaza za več monitorjev v sistemu Windows 7 ali Windows 8/Windows 8.1*

Ko nastavite zunanje monitorje, lahko uporabniki izberejo želeni slog zaslona v meniju Multiple displays (Več zaslonov): Podvoji, razširi, pokaži namizje na.

• Duplicate these displays (Podvoji te zaslone): Podvojite isti zaslon na dveh monitorjih z isto ločljivostjo, uporabite monitor z nižjo ločljivostjo.

Za Windows 8/Windows 8.1

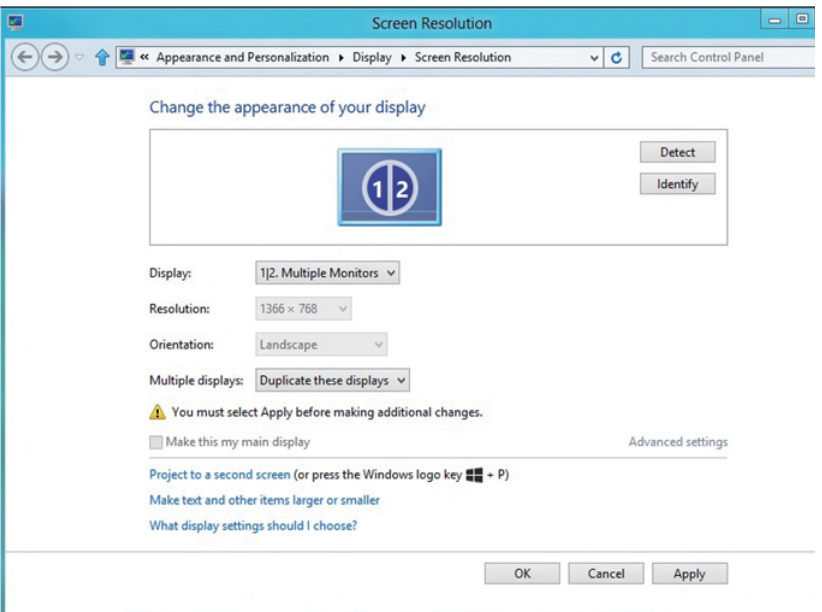

• Extend these displays (Razširi te zaslone): To možnost priporočamo, ko je s prenosnikom povezan zunanji monitor, vsak monitor pa lahko neodvisno prikazuje drug zaslon, kar izboljša priročnost za uporabnike. Tukaj lahko nastavite relativni položaj zaslonov. Na primer monitor 1 lahko nastavite tako, da je na levo strani monitorja 2 in obratno. To je odvisno od fizičnega položaja monitorja LCD glede na prenosnik. Vodoravna črta, prikazana na obeh monitorjih, je lahko prevzeta iz prenosnika ali zunanjega monitorja. Vse te možnosti lahko prilagodite. Uporabnik mora le povleči monitor z glavnega zaslona na dodatni monitor.

#### Za Windows 7

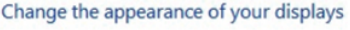

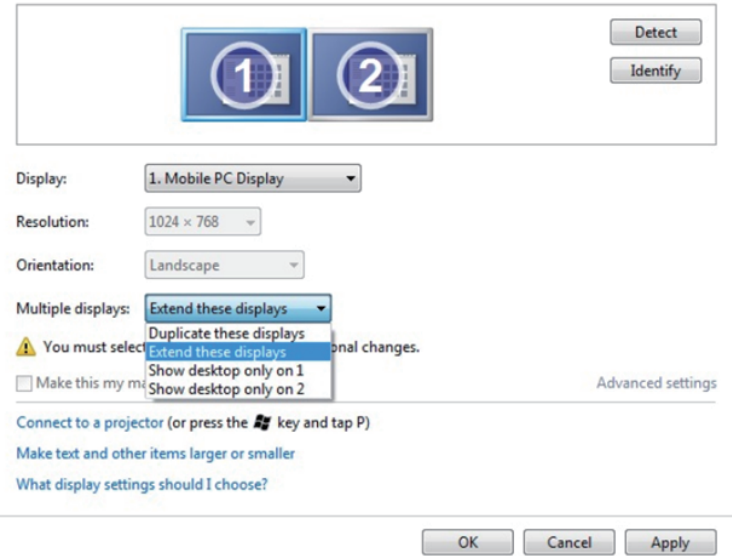

#### Za Windows 8/Windows 8.1

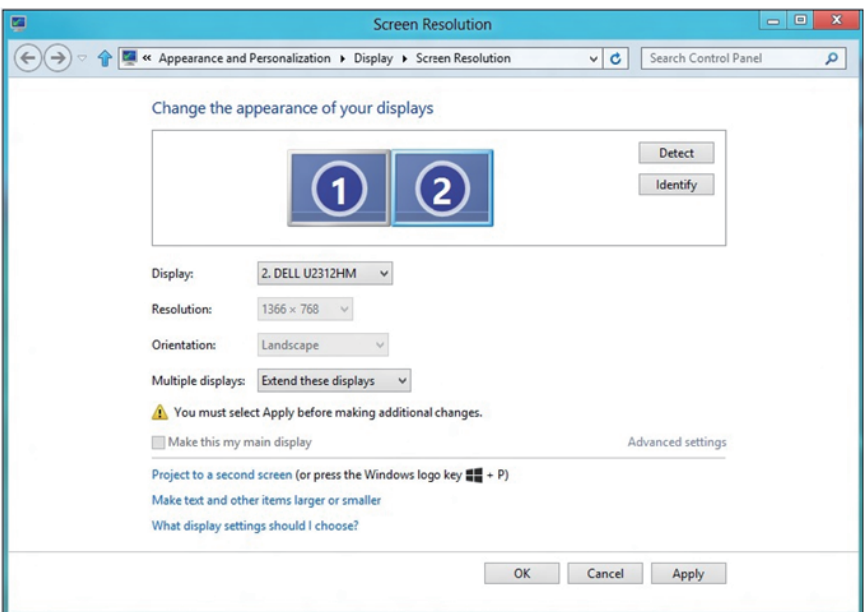

• Show desktop only on... (Pokaži namizje samo na...): Prikažite stanje določenega monitorja. To možnost običajno izberete, ko uporabite prenosnik kot namizni računalnik, tako da lahko uporabnik uporabi večji zunanji monitor. Večina sodobnih prenosnikov podpira splošno uporabljene ločljivosti. Kot prikazuje zgornja slika je ločljivost monitorja na prenosniku le 1280 x 800, toda ko priključite 27-palčni zunanji monitor LCD, lahko uporabniki nemudoma uživajo v boljši vizualni predstavi s kakovostjo 1920 x 1080 Full HD.

#### Za Windows 7

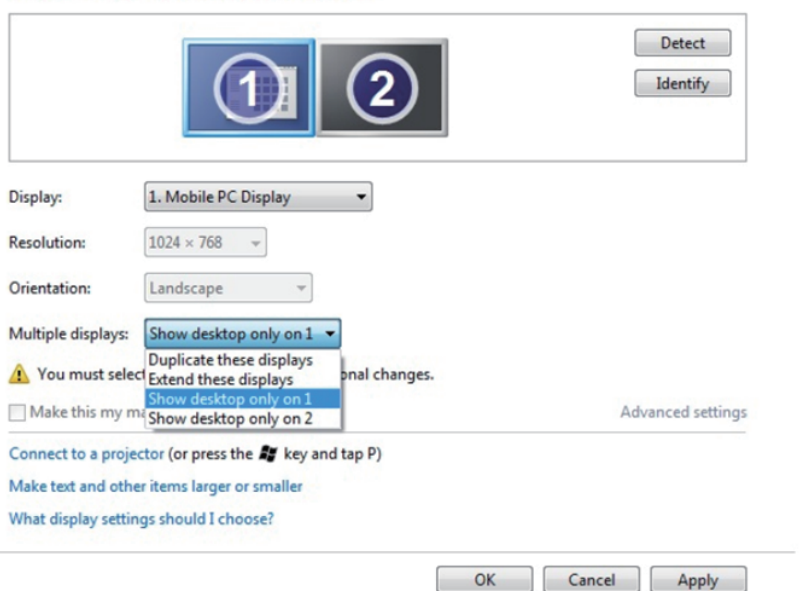

Change the appearance of your displays

#### Change the appearance of your displays

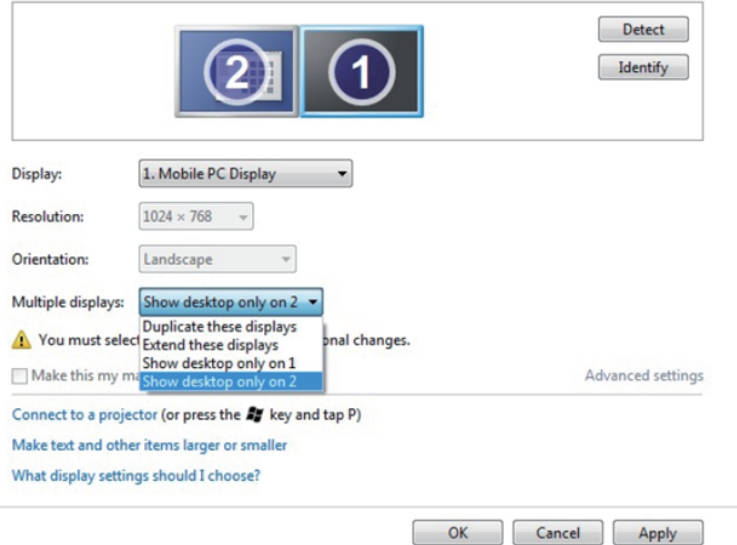

### Za Windows 8/Windows 8.1

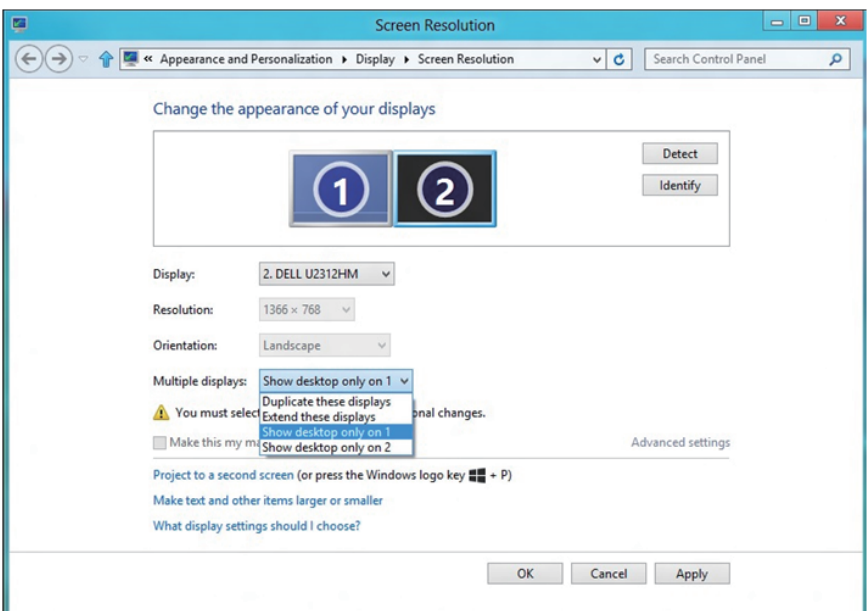

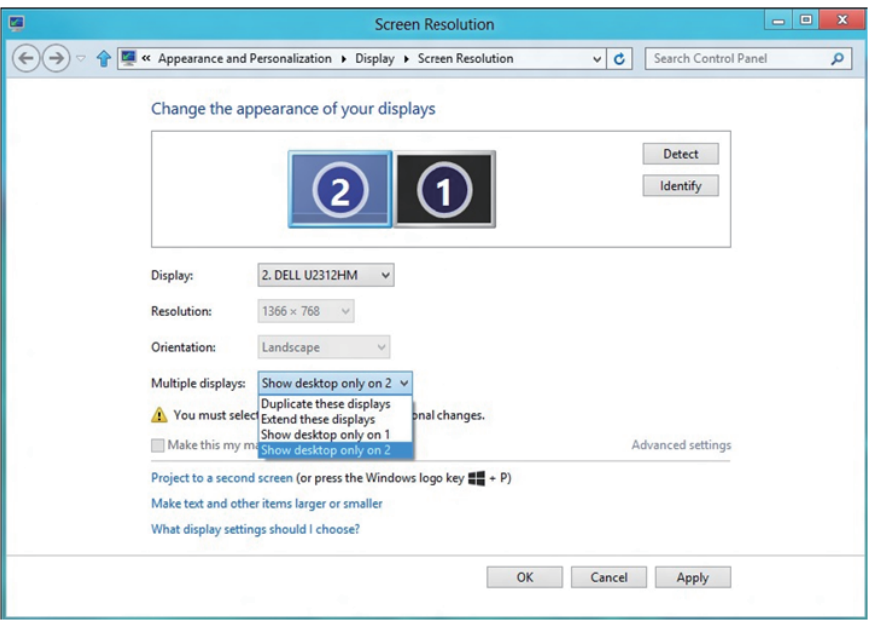

#### <span id="page-64-0"></span>*Za Windows 10*

Povežite zunanje monitorje s prenosnikom ali namiznim računalnikom z videokablom (VGA, DVI, DP, HDMI itd.) in upoštevajte morebitna navodila za nastavitev spodaj.

#### Način 1: Z bližnjico na tipkovnici »Win+P«

- 1. Na tipkovnici pritisnite tipko z logotipom Windows+ P .  $\boxed{\blacksquare}$  +  $\boxed{\ulcorner}$
- 2. Ko imate pridržano tipko z logotipom sistema Windows, pritisnite P. da preklopite med zasloni.

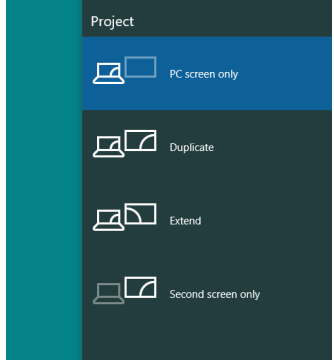

Način 2: Uporaba menija »Screen Resolution (Ločljivost zaslona)«

1. Z desno tipko miške kliknite namizje in nato kliknite Display Settings (Nastavitve zaslona).

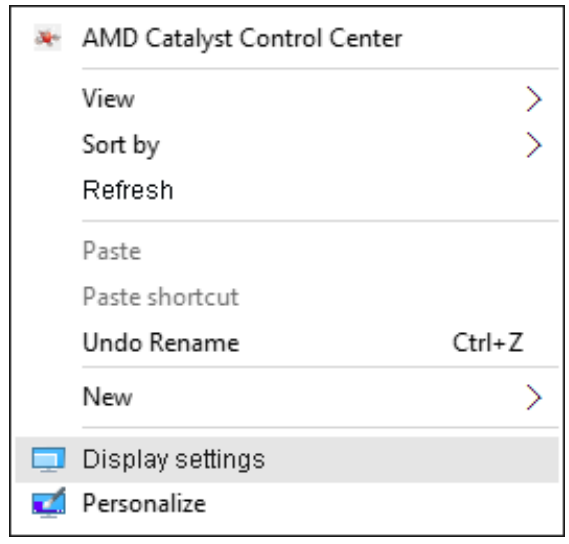

- 2. Kliknite Customize your display (Prilagodite zaslon), da izberete zaslon. Če na seznamu ne vidite dodatnih monitorjev, kliknite »Detect (Zaznaj)«.
	- • Če sistem ne zazna dodanega monitorja, boste morali morda znova zagnati sistem in ponoviti korake od 1 do 2.

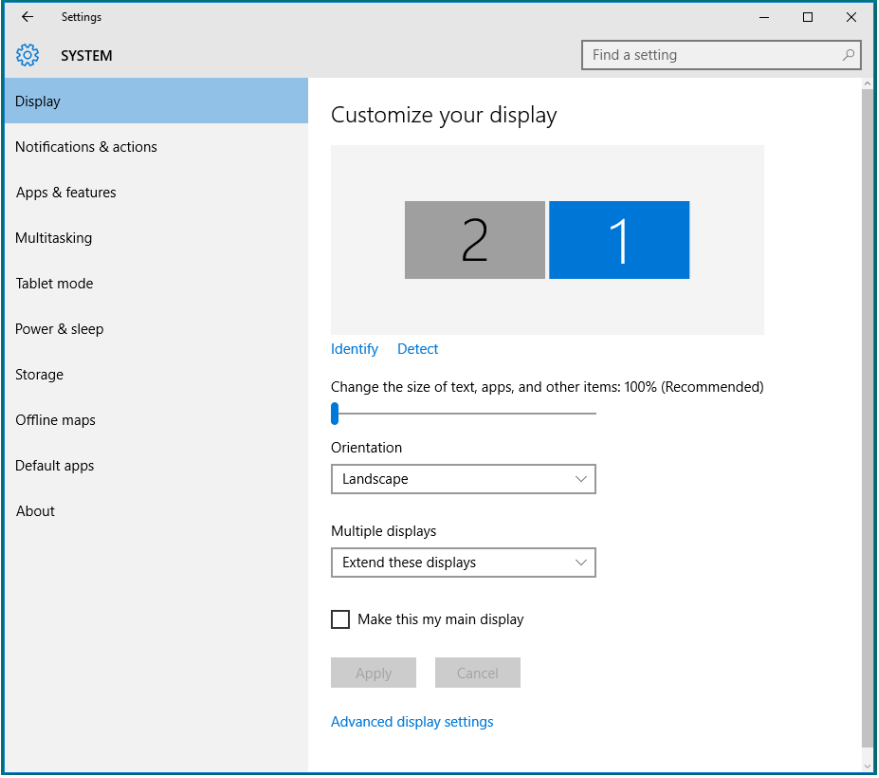

#### *Nastavitev slogov zaslonov za več monitorjev v sistemu Windows 10*

Ko nastavite zunanje monitorje, lahko uporabniki izberejo želeni slog zaslona v meniju Multiple displays (Več zaslonov): Podvoji, razširi, pokaži le na, prekini.

• Duplicate these displays (Podvoji te zaslone): Podvojite isti zaslon na dveh monitorjih z isto ločljivostjo, uporabite monitor z nižjo ločljivostjo.

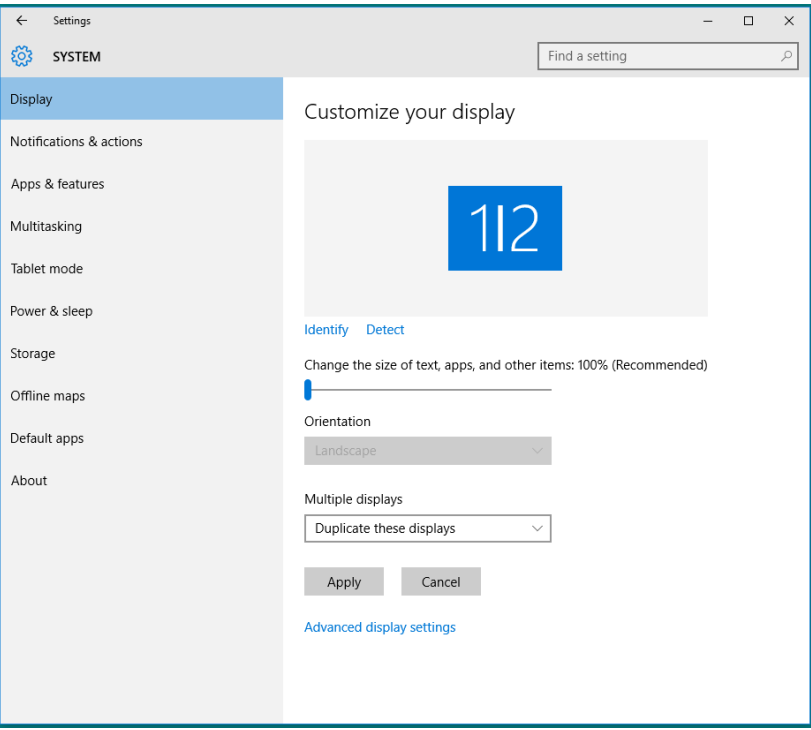

• Extend these displays (Razširi te zaslone): To možnost priporočamo, ko je s prenosnikom povezan zunanji monitor, vsak monitor pa lahko neodvisno prikazuje drug zaslon, kar izboljša priročnost za uporabnike. Tukaj lahko nastavite relativni položaj zaslonov. Na primer monitor 1 lahko nastavite tako, da je na levo strani monitorja 2 in obratno. To je odvisno od fizičnega položaja monitorja LCD glede na prenosnik. Vodoravna črta, prikazana na obeh monitorjih, je lahko prevzeta iz prenosnika ali zunanjega monitorja. Vse te možnosti lahko prilagodite. Uporabnik mora le povleči monitor z glavnega zaslona na dodatni monitor.

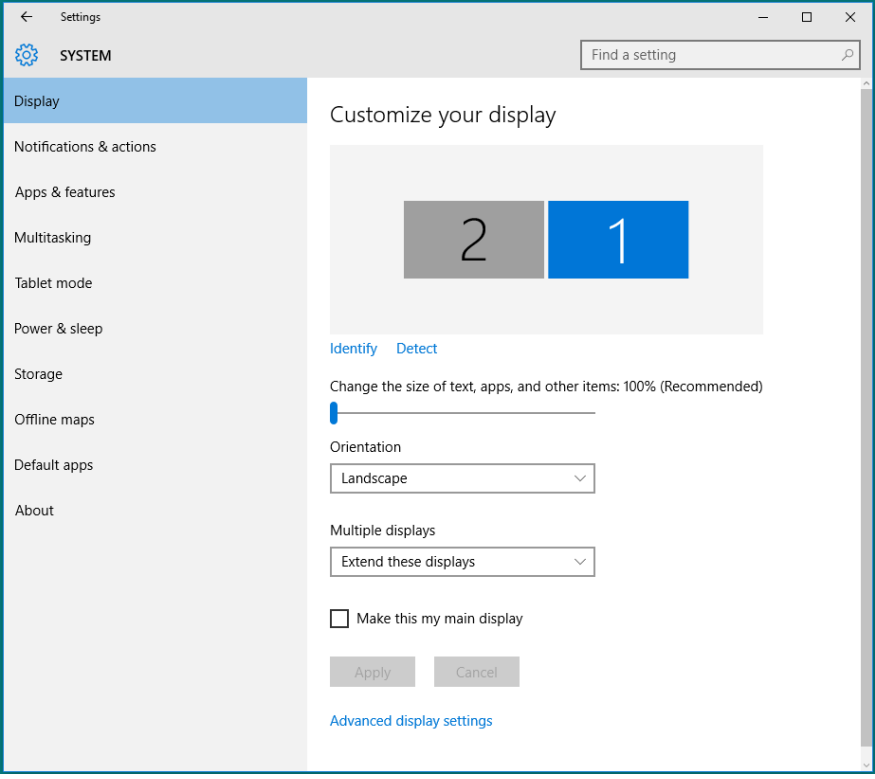

• Show only on... (Pokaži le na ...): Prikažite stanje določenega monitorja. To možnost običajno izberete, ko uporabite prenosnik kot namizni računalnik, tako da lahko uporabnik uporabi večji zunanji monitor. Večina sodobnih prenosnikov podpira splošno uporabljene ločljivosti. Kot prikazuje spodnja slika je ločljivost monitorja na prenosniku le 1280 x 800, toda ko priključite 27-palčni zunanji monitor LCD, lahko uporabniki nemudoma uživajo v boljši vizualni predstavi s kakovostjo 1920 x 1080 Full HD.

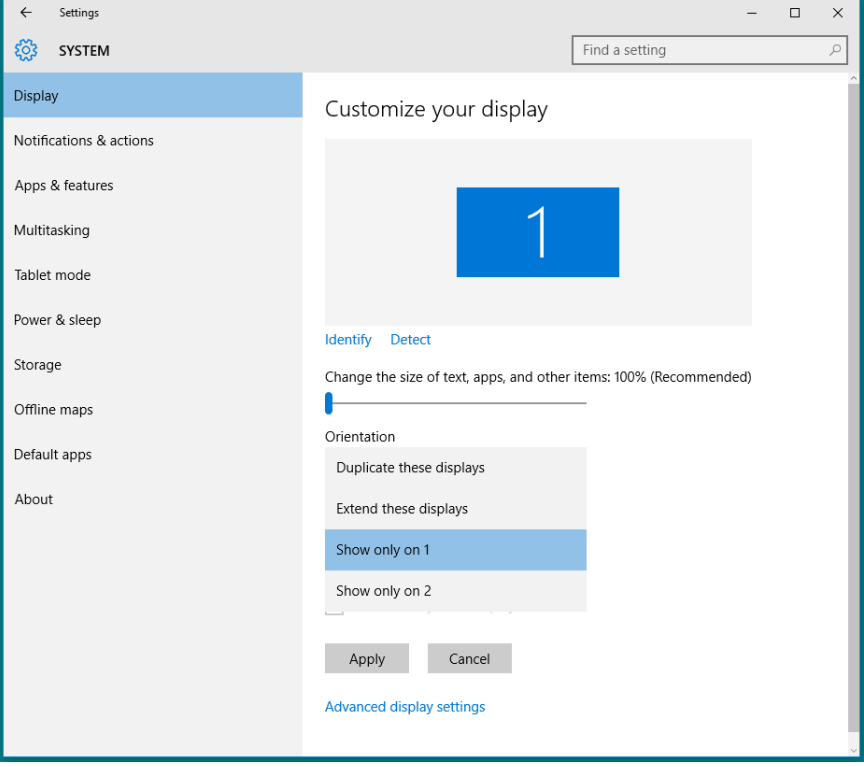

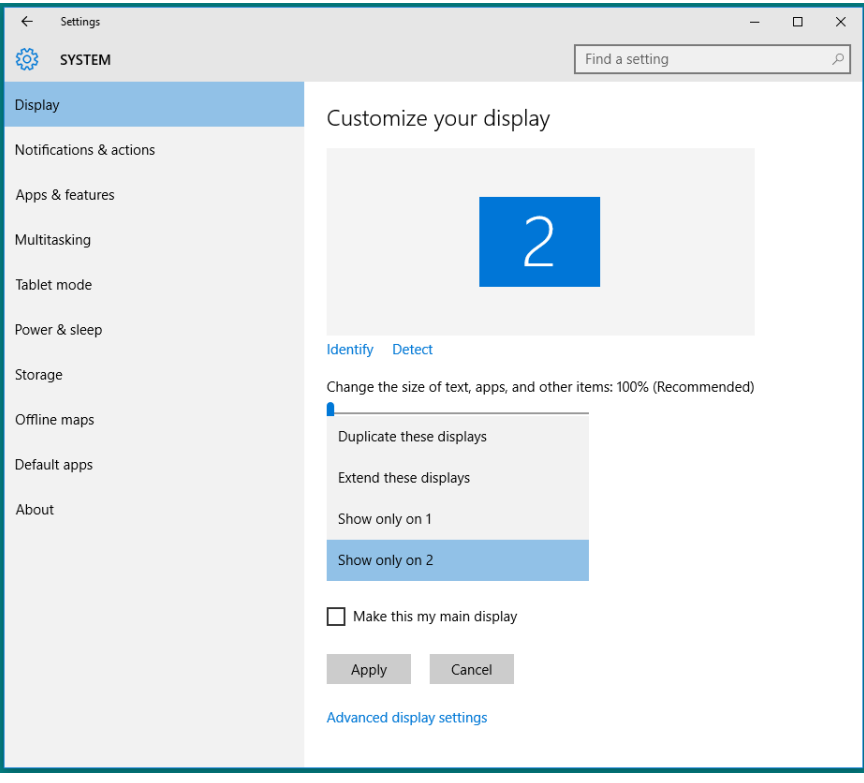